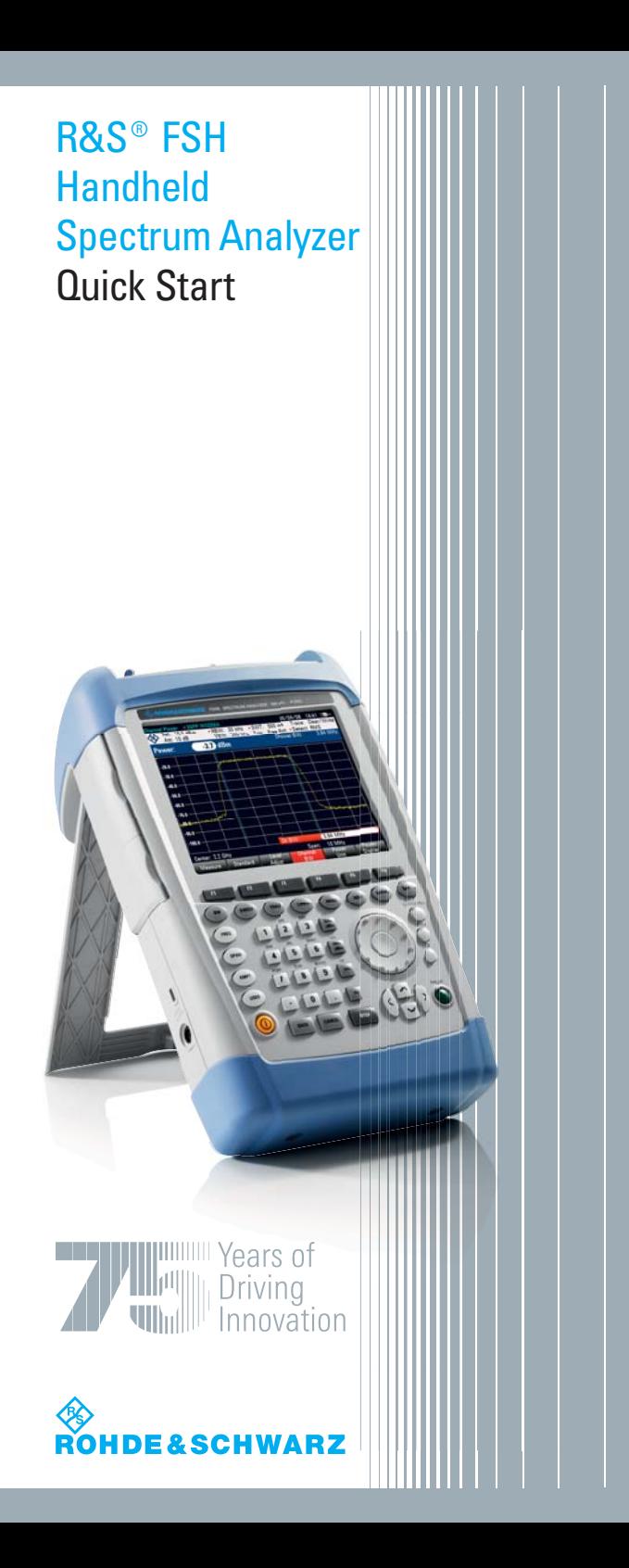

**Rohde & Schwarz GmbH & Co. KG** Mühldorfstraße 15 81671 München www.rohde-schwarz.com

#### **Customer Support**

Europa, Afrika, Mittlerer Osten Tel. +49 (18 05) 12 42 42 oder +49 (89) 41 29-137 74 customersupport@ rohde-schwarz.com

Nordamerika Tel. 1-888-837-87 72 customer.support@ rsa.rohde-schwarz.com

Lateinamerika Tel. +1-410-910-79 88 customersupport.la@ rohde-schwarz.com

Asien/Pazifik Tel. +65 65 13 04 88 customersupport.asia@ rohde-schwarz.com

Bestellnummer: 1309.6269.61-14

Die in dem Instrument eingesetzte Firmware basiert auf mehreren wichtigen Open-Source-Softwarepaketen. Den vollen Wortlaut dieser Lizenzen finden Sie auf der CD mit der Benutzerdokumentation, die im Lieferumfang enthalten ist.Rohde&Schwarz dankt der Open-Source-Community für deren wertvollen Beitrag zum Embedded Computing.

© 2008 Rohde & Schwarz GmbH & Co. KG Printed in Netherlands R&S®ist eingetragenes Warenzeichen der Firma Rohde & Schwarz GmbH & Co. KG. Eigennamen sind Warenzeichen der jeweiligen Eigentümer.

In dem vorliegenden Handbuch werden die folgenden Abkürzungen verwendet: R&S®FSH wird abgekürzt als R&S FSH.

# **Inhalt**

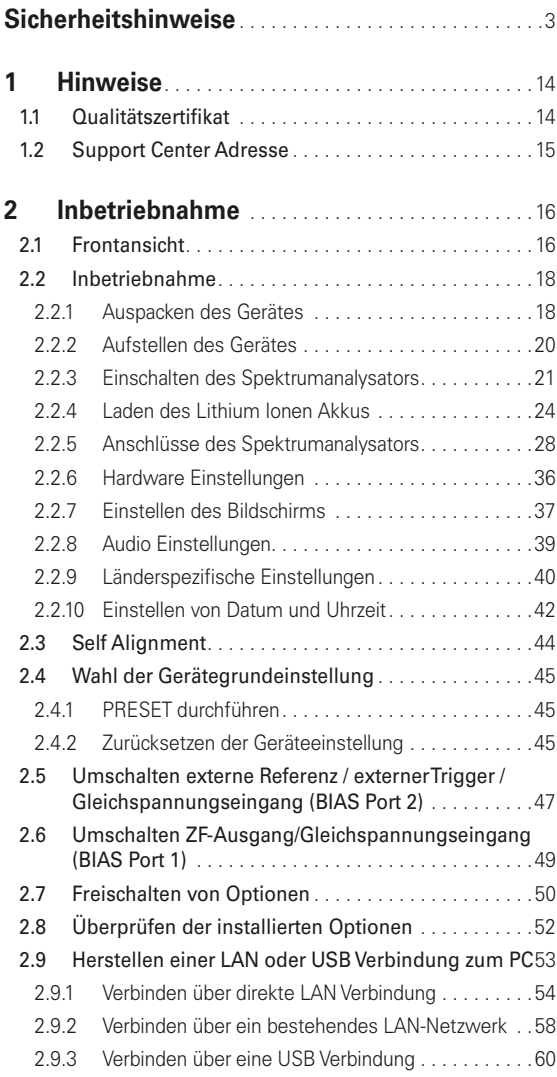

1

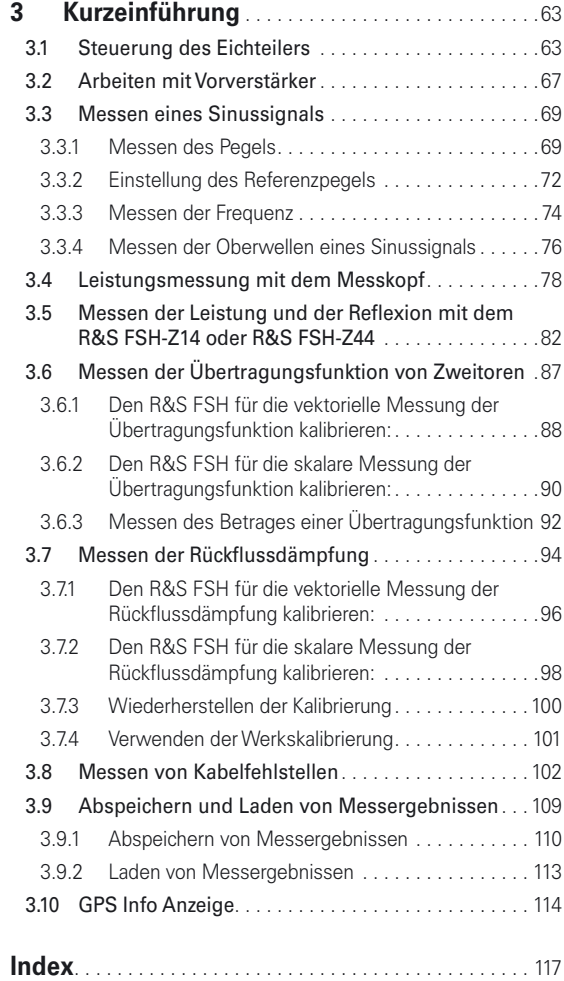

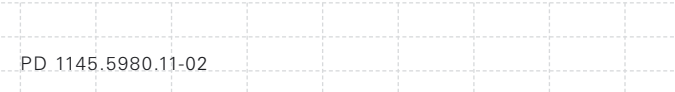

# **Sicherheitshinweise**

## **Lesen und beachten Sie unbedingt die nachfolgenden Anweisungen und Sicherheitshinweise!**

Alle Werke und Standorte der Rohde & Schwarz Firmengruppe sind ständig bemüht, den Sicherheitsstandard unserer Produkte auf dem aktuellsten Stand zu halten und unseren Kunden ein höchstmögliches Maß an Sicherheit zu bieten. Unsere Produkte und die dafür erforderlichen Zusatzgeräte werden entsprechend der jeweils gültigen Sicherheitsvorschriften gebaut und geprüft. Die Einhaltung dieser Bestimmungen wird durch unser Qualitätssicherungssystem laufend überwacht. Das vorliegende Produkt ist gemäß beiliegender EU-Konformitätsbescheinigung gebaut und geprüft und hat das Werk in sicherheitstechnisch einwandfreiem Zustand verlassen. Um diesen Zustand zu erhalten und einen gefahrlosen Betrieb sicherzustellen, muss der Benutzer alle Hinweise, Warnhinweise und Warnvermerke beachten. Bei allen Fragen bezüglich vorliegender Sicherheitshinweise steht Ihnen die Rohde & Schwarz Firmengruppe jederzeit gerne zur Verfügung.

Darüber hinaus liegt es in der Verantwortung des Benutzers, das Produkt in geeigneter Weise zu verwenden. Dieses Produkt ist ausschließlich für den Betrieb in Industrie und Labor bzw. wenn ausdrücklich zugelassen auch für den Feldeinsatz bestimmt und darf in keiner Weise so verwendet werden, dass einer Person/Sache Schaden zugefügt werden kann. Die Benutzung des Produkts außerhalb seines bestimmungsgemäßen Gebrauchs oder unter

3

Missachtung der Anweisungen des Herstellers liegt in der Verantwortung des Benutzers. Der Hersteller übernimmt keine Verantwortung für die Zweckentfremdung des Produkts. Die bestimmungsgemäße Verwendung des Produkts wird angenommen, wenn das Produkt nach den Vorgaben der zugehörigen Produktdokumentation innerhalb seiner Leistungsgrenzen verwendet wird (siehe Datenblatt, Dokumentation, nachfolgende Sicherheitshinweise). Die Benutzung des Produkts erfordert Fachkenntnisse und zum Teil englische Sprachkenntnisse. Es ist daher zu beachten, dass das Produkt ausschließlich von Fachkräften oder sorgfältig eingewiesenen Personen mit entsprechenden Fähigkeiten bedient werden darf. Sollte für die Verwendung von R&S-Produkten persönliche Schutzausrüstung erforderlich sein, wird in der Produktdokumentation an entsprechender Stelle darauf hingewiesen. Bewahren Sie die grundlegenden Sicherheitshinweise und die Produktdokumentation gut auf und geben Sie sie an nachfolgende Benutzer weiter.

PD 1145.5980.11-02

## **Verwendete Symbole an R&S-Geräten und in Beschreibungen:**

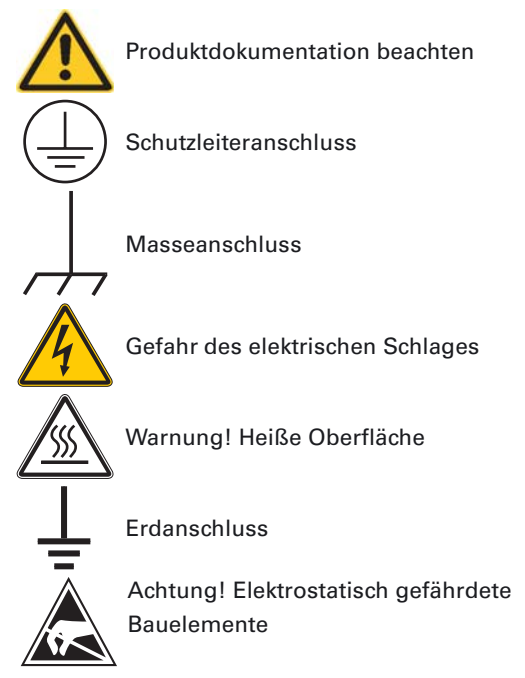

Die Einhaltung der Sicherheitshinweise dient dazu, Verletzungen oder Schäden durch Gefahren aller Art möglichst auszuschließen. Hierzu ist es erforderlich, dass die nachstehenden Sicherheitshinweise sorgfältig gelesen und beachtet werden, bevor die Inbetriebnahme des Produkts erfolgt. Zusätzliche Sicherheitshinweise zum Personenschutz, die an entsprechender Stelle der Produktdokumentation stehen, sind ebenfalls unbedingt zu beachten. In den vorliegenden Sicherheitshinweisen sind sämtliche von der Rohde & Schwarz Firmengruppe vertriebenen Waren unter dem Begriff Produkt" zusammengefasst, hierzu

zählen u. a. Geräte, Anlagen sowie sämtliches Zubehör.

#### **Signalworte und ihre Bedeutung**

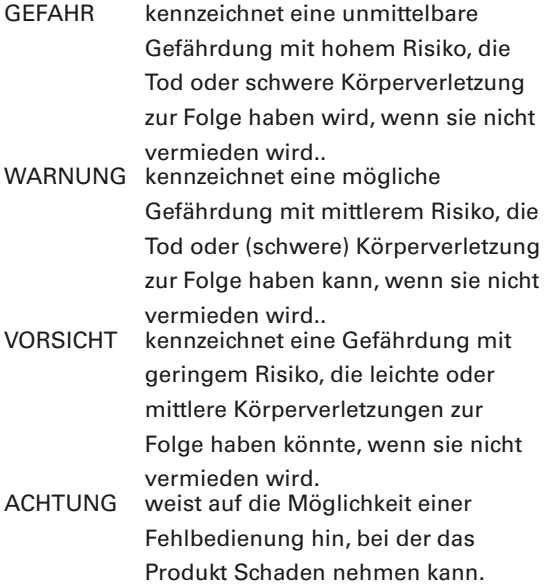

Diese Signalworte entsprechen der im europäischen Wirtschaftsraum üblichen Definition für zivile Anwendungen. Neben dieser Definition können in anderen Wirtschaftsräumen oder bei militärischen Anwendungen abweichende Definitionen existieren. Es ist daher darauf zu achten, dass die hier beschriebenen Signalworte stets nur in Verbindung mit der zugehörigen Produktdokumentation und nur in Verbindung mit dem zugehörigen Produkt verwendet werden. Die Verwendung von Signalworten in Zusammenhang mit nicht zugehörigen Produkten oder nicht zugehörigen Dokumentationen kann

6

zu Fehlinterpretationen führen und damit zu Personen- oder Sachschäden beitragen.

#### **Grundlegende Sicherheitshinweise**

- 1. Das Produkt darf nur in den vom Hersteller angegebenen Betriebszuständen und Betriebslagen betrieben werden. Der R&S FSH ist gegen Spritzwasser und Staub geschützt (IP-Schutzart 51)Wenn nichts anderes vereinbart ist, gilt für R&S-Produkte Folgendes: als vorgeschriebene Betriebslage grundsätzlich Gehäuseboden unten, IP-Schutzart 2X, Verschmutzungsgrad 2, Überspannungskategorie 2, nur in Innenräu-men verwenden, Betrieb bis 4600 m ü. NN, Transport bis 12000 m ü. NN, für die Nennspannung gilt eine Toleranz von ±10%, für die Nennfrequenz eine Toleranz von ±5%.
- 2. Bei allen Arbeiten sind die örtlichen bzw. landesspezifischen Sicherheits- und Unfallverhütungsvorschriften zu beachten. Das Produkt darf nur von autorisiertem Fachpersonal geöffnet werden. Vor Arbeiten am Produkt oder Öffnen des Produkts ist dieses vom Versorgungsnetz zu trennen. Abgleich, Auswechseln von Teilen, Wartung und Reparatur darf nur von R&Sautorisierten Elektrofachkräften ausgeführt werden. Werden sicherheitsrelevante Teile (z.B. Netzschalter, Netztrafos oder Sicherungen, Batterien) ausgewechselt, so dürfen diese nur durch Originalteile ersetzt werden. Nach jedem Austausch von sicherheitsrelevanten Teilen ist eine Sicherheitsprüfung durch-

zuführen (Sichtprüfung, Schutzleitertest, Isolationswiderstand-, Ableitstrommessung, Funktionstest).

- 3. Wie bei allen industriell gefertigten Gütern kann die Verwendung von Stoffen, die Allergien hervorrufen, so genannte Allergene (z.B. Nickel), nicht generell ausgeschlossen werden. Sollten beim Umgang mit R&S-Produkten allergische Reaktionen, z.B. Hautausschlag, häufiges Niesen, Bindehautrötung oder Atembeschwerden auftreten, ist umgehend ein Arzt zur Ursachenklärung aufzusuchen.
- 4. Werden Produkte / Bauelemente über den bestimmungsgemäßen Betrieb hinaus mechanisch und/oder thermisch bearbeitet, können gefährliche Stoffe (schwermetallhaltige Stäube wie z.B. Blei, Beryllium, Nickel) freigesetzt werden. Die Zerlegung des Produkts, z.B. bei Entsorgung, darf daher nur von speziell geschultem Fachpersonal erfolgen. Unsachgemäßes Zerlegen kann Gesundheitsschäden hervorrufen. Die nationalen Vorschriften zur Entsorgung sind zu beachten.
- 5. Bei bestimmten Produkten, z.B. HF-Funkanlagen, können funktionsbedingt erhöhte elektromagnetische Strahlungen auftreten. Unter Berücksichtigung der erhöhten Schutzwürdigkeit des ungeborenen Lebens sollten Schwangere durch geeignete Maßnahmen geschützt werden. Auch Träger von Herzschrittmachern können durch elektromagnetische Strahlungen gefährdet sein.

PD 1145.5980.11-02

Der Arbeitgeber/Betreiber ist verpflichtet, Arbeitsstätten, bei denen ein besonderes Risiko einer Strahlenexposition besteht, zu beurteilen und ggf. Gefahren abzuwenden.

- 6. Die Bedienung der Produkte erfordert spezielle Einweisung und hohe Konzentration während der Bedienung. Es muss sichergestellt sein, dass Personen, die die Produkte bedienen, bezüglich ihrer körperlichen, geistigen und seelischen Verfassung den Anforderungen gewachsen sind, da andernfalls Verletzungen oder Sachschäden nicht auszuschließen sind. Es liegt in der Verantwortung des Arbeitgebers, geeignetes Personal für die Bedienung der Produkte auszuwählen.
- 7. Vor dem Einschalten des Produkts ist sicherzustellen, dass die am Netzteil eingestellte Nennspannung und die Netznennspannung des Versorgungsnetzes übereinstimmen.
- 8. Bei Produkten der Schutzklasse I mit beweglicher Netzzuleitung und Gerätesteckvorrichtung ist der Betrieb nur an Steckdosen mit Schutzkontakt und angeschlossenem Schutzleiter zulässig.
- 9. Ist das Produkt nicht mit einem Netzschalter zur Netztrennung ausgerüstet, so ist der Stecker des Anschlusskabels als Trennvorrichtung anzusehen. In diesen Fällen ist dafür zu sorgen, dass der Netzstecker jederzeit leicht erreichbar und gut zugänglich ist (entsprechend der Länge des Anschlusskabels, ca. 2m). Funktionsschalter oder elektronische Schalter

sind zur Netztrennung nicht geeignet. Werden Produkte ohne Netzschalter in Gestelle oder Anlagen integriert, so ist die Trennvorrichtung auf Anlagenebene zu verlagern.

- 10. Benutzen Sie das Produkt niemals, wenn das Netzkabel beschädigt ist. Überprüfen Sie regelmäßig den einwandfreien Zustand der Netzkabel. Stellen Sie durch geeignete Schutzmaßnahmen und Verlegearten sicher, dass das Netzkabel nicht beschädigt werden kann und niemand z.B. durch Stolpern oder elektrischen Schlag zu Schaden kommen kann.
- 11. Der Betrieb ist nur an TN/TT Versorgungsnetzen gestattet, die mit höchstens 16 A abgesichert sind (höhere Absicherung nur nach Rücksprache mit der Rohde & Schwarz Firmengruppe).
- 12. Stecken Sie den Stecker nicht in verstaubte oder verschmutzte Steckdosen/-buchsen. Stecken Sie die Steckverbindung/-vorrichtung fest und vollständig in die dafür vorgesehenen Steckdosen/-buchsen. Missachtung dieser Maßnahmen kann zu Funken, Feuer und/oder Verletzungen führen.
- 13. Überlasten Sie keine Steckdosen, Verlängerungskabel oder Steckdosenleisten, dies kann Feuer oder elektrische Schläge verursachen.
- 14. Bei Messungen in Stromkreisen mit Spannungen Ueff > 30 V ist mit geeigneten

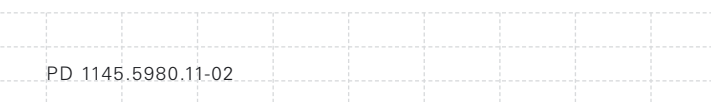

Maßnahmen Vorsorge zu treffen, dass jegliche Gefährdung ausgeschlossen wird (z.B. geeignete Messmittel, Absicherung, Strombegrenzung, Schutztrennung, Isolierung usw.).

- 15. Bei Verbindungen mit informationstechnischen Geräten ist darauf zu achten, dass diese der IEC950/EN60950 entsprechen.
- 16. Sofern nicht ausdrücklich erlaubt, darf der Deckel oder ein Teil des Gehäuses niemals entfernt werden, wenn das Produkt betrieben wird. Dies macht elektrische Leitungen und Komponenten zugänglich und kann zu Verletzungen, Feuer oder Schaden am Produkt führen.
- 17. Bei ortsfesten Geräten ohne eingebaute Sicherung, Selbstschalter oder ähnliche Schutzeinrichtung muss der Versorgungskreis so abgesichert sein, dass Benutzer und Produkte ausreichend geschützt sind.
- 18. Stecken Sie keinerlei Gegenstände, die nicht dafür vorgesehen sind, in die Öffnungen des Gehäuses. Gießen Sie niemals irgendwelche Flüssigkeiten über oder in das Gehäuse. Dies kann Kurzschlüsse im Produkt und/oder elektrische Schläge, Feuer oder Verletzungen verursachen.
- 19. Stellen Sie durch geeigneten Überspannungsschutz sicher, dass keine Überspannung, z.B. durch Gewitter, an das Produkt gelangen

kann. Andernfalls ist das bedienende Personal durch elektrischen Schlag gefährdet.

- 20. Stellen Sie das Produkt nicht auf hitzeerzeugende Gerätschaften, z.B. Radiatoren und Heizlüfter. Die Temperatur der Umgebung darf nicht die im Datenblatt spezifizierte Maximaltemperatur überschreiten.
- 21. Batterien und Akkus dürfen keinen hohen Temperaturen oder Feuer ausgesetzt werden. Batterien und Akkus von Kindern fernhalten. Batterie und Akku nicht kurzschließen. Werden Batterien oder Akkus unsachgemäß ausgewechselt, besteht Explosionsgefahr (Warnung Lithiumzellen). Batterie oder Akku nur durch den entsprechenden R&S-Typ ersetzen (siehe Ersatzteilliste). Batterien und Akkus müssen wiederverwertet werden und dürfen nicht in den Restmüll gelangen. Batterien und Akkus, die Blei, Quecksilber oder Cadmium enthalten, sind Sonderabfall. Beachten Sie hierzu die landesspezifischen Entsorgungs- und Recyclingbestimmungen.
- 22. Beachten Sie, dass im Falle eines Brandes giftige Stoffe (Gase, Flüssigkeiten etc.) aus dem Produkt entweichen können, die Gesundheitsschäden verursachen können.
- 23. Griffe an den Produkten sind eine Handhabungshilfe, die ausschließlich für Personen vorgesehen ist. Es ist daher nicht zulässig, Griffe zur Befestigung an bzw. auf Transportmitteln, z.B. Kränen, Gabelstap-

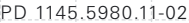

lern, Karren etc. zu verwenden. Es liegt in der Verantwortung des Benutzers, die Produkte sicher an bzw. auf Transportmitteln zu befestigen und die Sicherheitsvorschriften des Herstellers der Transportmittel zu beachten. Bei Nichtbeachtung können Personen- oder Sachschäden entstehen.

- 24. Falls Sie das Produkt in einem Fahrzeug nutzen, liegt es in der alleinigen Verantwortung des Fahrers, das Fahrzeug in sicherer Weise zu führen. Sichern Sie das Produkt im Fahrzeug ausreichend, um im Falle eines Unfalls Verletzungen oder Schäden anderer Art zu verhindern. Verwenden Sie das Produkt niemals in einem sich bewegenden Fahrzeug, wenn dies den Fahrzeugführer ablenken kann. Die Verantwortung für die Sicherheit des Fahrzeugs liegt stets beim Fahrzeugführer. Der Hersteller übernimmt keine Verantwortung für Unfälle oder Kollisionen.
- 25. Trennen Sie vor der Reinigung das Produkt vom speisenden Netz. Nehmen Sie die Reinigung mit einem weichen, nicht fasernden Staublappen vor. Verwenden Sie keinesfalls chemische Reinigungsmittel wie z.B. Alkohol, Aceton, Nitroverdünnung.
- 26. Zusätzliche Sicherheitshinweise in diesem Handbuch sind ebenfalls zu beachten.

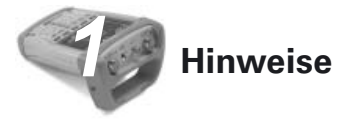

# **1.1 Qualitätszertifikat**

Sehr geehrter Kunde, Sie haben sich für den Kauf eines Rohde & Schwarz-Produktes entschieden. Hiermit erhalten Sie ein nach modernsten Fertigungsmethoden hergestelltes Produkt. Es wurde nach den Regeln unseres Qualitätsmanagementsystems entwickelt, gefertigt und geprüft.

Das Rohde & Schwarz-Qualitätsmanagementsystem ist zertifiziert nach:

DIN EN ISO 9001:2000 DIN EN 9100:2003 DIN EN ISO 14001:2004

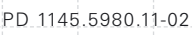

## **1.2 Support Center Adresse**

Unser Customer Support Center bietet Ihnen schnelle, fachmännische Hilfe für die gesamte Produktpalette von Rohde & Schwarz an. Ein Team von hochqualifizierten Ingenieuren unterstützt Sie telefonisch und arbeitet mit Ihnen eine Lösung für Ihre Anfrage aus - egal um welchen Aspekt der Bedienung, Programmierung oder Anwendung eines Rohde & Schwarz Produktes es sich handelt.

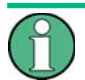

*Um Ihr Gerät auf dem aktuellsten Stand zu halten sowie Informationen über Applikationsschriften zu Ihrem Gerät zu erhalten, senden Sie bitte eine E-mail an das Customer Support Center. Geben Sie hierbei den Gerätenamen und Ihr Anliegen an. Wir stellen sicher, dass Sie die gewünschen Informationen erhalten.*

#### Support Center:

Tel. Europa: +49 (0) 180 512 42 42\* Von außerhalb Europa: +49 89 41 29 - 137 76 Fax: + 49 (0) 89 41 29 - 637 78 E-mail: CustomerSupport@rohde-schwarz.com \* 0,14 Euro/Min aus dem deutschen Festnetz, abweichende Preise aus dem Mobilfunk und aus anderen Ländern.

USA & Canada Customer Support Center: Tel. USA: 888-test-rsa (888-837-8772) (opt 2) Von außerhalb USA: +1 410 910 7800 (opt 2) Fax: +1 410 910 7801 E-mail: CustomerSupport@rohde-schwarz.com

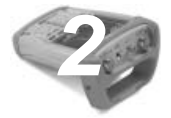

# *2* **Inbetriebnahme**

# 21 Frontansicht

- 1 HF-Eingang N-Buchse
- 2 Anschluss für Kopfhörer
- 3 BNC Buchsen für: Ext. Trigger-Eingang/Ext. Referenze-Eingang/ZF-Ausgang/Video Ausgang oder BIAS-Eingang AUX Anschluss für Zubehör
- 4 LAN- / USB-Schnittstelle
- 5 Softkey Beschriftung
- 6 Softkey Tasten
- 7 Funktionstasten
- 8 (Alpha-)numerisches Tastenfeld
- 9 Kensington Lock
- 10 Anschluss für Netzteil
- 11 Einschaltknopf
- 12 Eingabetasten
- 13 Einheitentasten
- 14 Cursor-Tasten
- 15 Preset-Taste
- 16 Drehknopf mit ENTER-Taste
- 17 Screenshot-Taste
- 18 Setup-Taste
- 19 Display
- 20 SD-Speicherkarte
- 21 Generatorausgang N-Buchse
- 22 Anschluss für Leistungsmesskopf

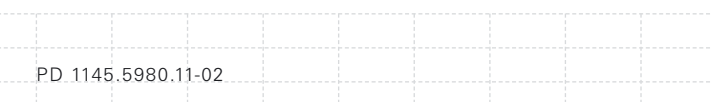

16

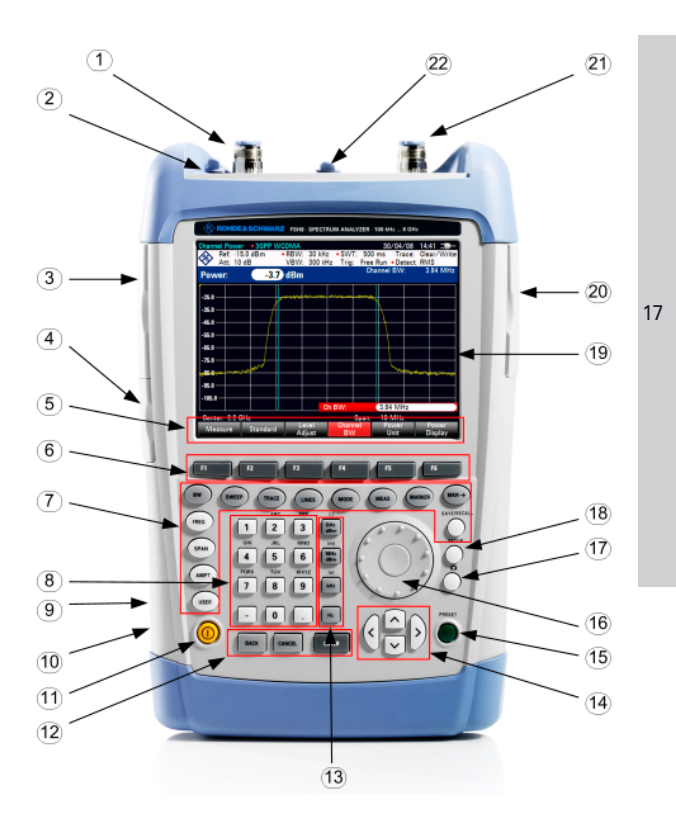

D-02

## **2.2 Inbetriebnahme**

Der folgende Abschnitt beschreibt die Inbetriebnahme des Gerätes sowie den Anschluss externer Geräte, wie z.B. Drucker. Kapitel 3 erklärt die Bedienung des Gerätes anhand einfacher Messbeispiele.

## **2.2.1 Auspacken des Gerätes**

Der R&S FSH wird in einer formschlüssigen Verpackung bestehend aus einer Ober- und einer Unterschale ausgeliefert. Die beiden Schalen sind durch eine Banderole um die Verpackung zusammengehalten. In der Verpackung ist sämtliches mitgeliefertes Zubehör enthalten.

- Zum Auspacken des Gerätes die Banderole öffnen.
- Den R&S FSH und das Zubehör herausnehmen.
- Die Folie zum Schutz des Bildschirms abnehmen.

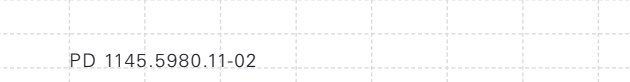

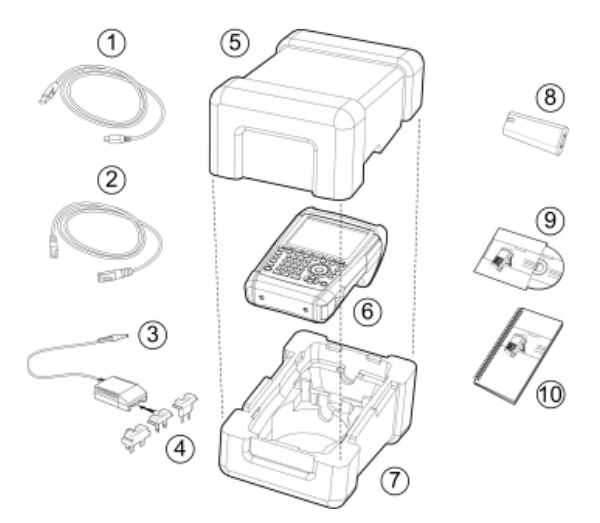

*Bild: Lieferumfang*

- 1 USB-Kabel
- 2 LAN-Kabel
- 3 Netzteil
- 4 Netzstecker (länderspezifisch)
- 5 Oberschale
- 6 R&S FSH
- 7 Unterschale
- 8 Lithium Ionen Akku
- 9 CD-ROM
- 10 Quick Start Bedienhandbuch

#### 19

#### **2.2.2 Aufstellen des Gerätes**

Der Handheld-Spektrumanalysator R&S FSH ist sowohl für den Betrieb in Laborumgebung als auch für den Einsatz vor Ort bei Service und Instandhaltung konzipiert.

Je nach Einsatzbedingung kann das Gerät optimal für die Bedienung und den Ablesewinkel des Displays aufgestellt werden.

Bei Verwendung als Tischgerät wird der R&S FSH entweder flach auf den Tisch gelegt oder bietet mit dem aufklappbaren Aufstellfuß an der Rückseite einen optimalen Ablesewinkel von vorne.

Bei Bedienung von oben wird der R&S FSH flach auf die Arbeitsfläche gelegt. Durch den nach hinten abstehenden Handgriff erhält der R&S FSH eine leicht schräge Stellung für optimalen Ablesewinkel des Displays.

Bei Betrieb am Arbeitstisch ist zu empfehlen den Stellfuß an der Rückwand auszuklappen, so dass das Gerät von vorne gut bedienbar ist und das Display gut ablesbar ist (siehe Bild).

Beim Messen vor Ort für Installation und Service empfiehlt es sich, das Gerät mit beiden Händen zu halten. Alle Bedienelemente sind leicht, z.B. mit dem Daumen erreichbar. Um beide Hände frei für Arbeiten am Messobjekt zu haben, ist die Verwendung des Tragehalfters R&S HA-Z222 zu empfehlen.

Der Tragegriff an der Oberseite des R&S FSH kann auch verwendet werden, um das Gerät z.B. an die Türe eines Schranks zu hängen. Durch die Formgebung des Griffs ist sichergestellt, dass das Gerät nicht herunterfällt.

## **2.2.3 Einschalten des Spektrumanalysators**

Vor dem Einschalten des R&S FSH muss der mitgelieferte Lithium Ionen Akku in das Akkufach einge-

schoben werden. Das Akkufach befindet sich an der rechten unteren Ecke des Gerätes.

Zum Öffnen des Akkufaches die Abdeckung an der Griffmulde mit einem Finger nach unten schieben (1). Die Abdeckung anschließend nach oben öffnen (2) und den Akku mit der abgeschrägten Seite nach oben und dem Griffband auf der rechten Seite in den R&S FSH so weit wie möglich einschieben (3). Zum Schließen der Abdeckung, diese ganz nach unten klappen (4) und die Abdeckung nach oben schieben bis sie vollständig eingerastet ist (5).

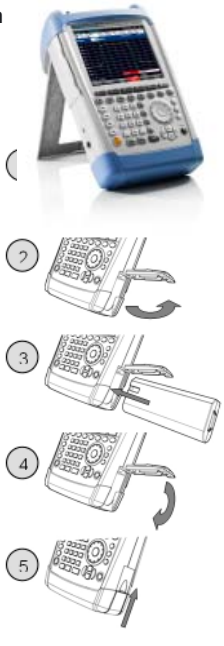

 $21$ 

Der R&S FSH kann mit dem mitgelieferten Netzteil oder aus dem wechselbaren Lithium Ionen Akku betrieben werden. Der Lithium Ionen Akku aus dem Lieferumfang besitzt eine Kapazität von ca. 4 Ah und erlaubt im vollgeladenen Zustand eine Betriebszeit von bis zu 3 Stunden. Bei Auslieferung ist der Lithium Ionen Akku des R&S FSH nicht vollständig geladen. Er muss daher für den Akkubetrieb erst aufgeladen werden. Die Ladezeit bei ausgeschaltetem Gerät beträgt etwa 2,5 Stunden. Bei eingeschalteten Gerät verlängert sich die Ladezeit um ca. 1 Stunde auf ca. 3,5 Stunden. Zum Laden eines zusätzlichen Ersatzakkus steht ein externes Ladegerät R&S HA-Z203 zur Verfügung. Als Zubehör steht außerdem ein Akku (R&S FSH-Z206) mit einer Kapazität von ca. 6 Ah mit einer Betriebszeit von ca. 4,5 Stunden zur Verfügung.

Zum Betrieb mit Netzteil ist der Klinkenstecker des Netzteils in die Buchse POWER ADAPTER an der linken Seite des Gerätes zu stecken. Anschließend ist das Netzteil mit der Netzsteckdose zu verbinden. Die zugelassene Versorgungsspannung für das Netzteil ist 100 V bis 240 V AC.

# **ACHTUNG**

#### **Gefahr eines Geräteschadens**

- *Nur das mitgelieferte Netzteil R&S HA-Z201 verwenden.*
- *Die Netzspannung muss der auf dem Netzteil ange gebenen Spannung entsprechen.*
- *Geeigneten Adapter am Netzteil anbringen.*

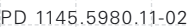

Bei Betrieb unterwegs kann der Lithium Ionen Akku mit dem 12V KFZ Adatpter R&S HA-Z202 an der Zigarettenan zünderbuchse von Kraftfahrzeugen geladen werden.

# A VORSICHT

#### **Unfallgefahr**

*Den R&S FSH während der Fahrt und bei laufendem Motor abschalten. Der Betrieb des R&S FSH über die Zigarettenanzünderbuchse während der Fahrt oder bei eingeschaltetem Motor ist nicht gestattet.*

Zum Einschalten des R&S FSH die gelbe Taste unten links an der Frontplatte drücken.

Als Hinweis, dass er vom Netz versorgt und der Akku geladen wird, zeigt der R&S FSH einen Pfeil innerhalb der Akkufüllstandsanzeige rechts oben am Display an. Ist der Akku vollständig geladen wird statt der Akkufüllstandsanzeige ein Steckersymbol angezeigt.

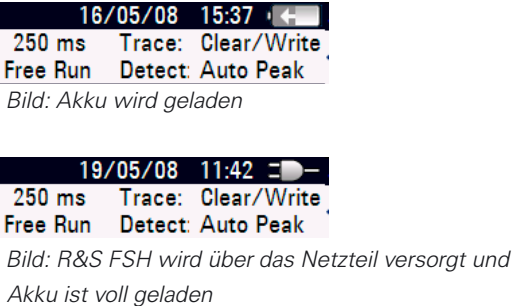

Nach dem Einschalten befindet sich der R&S FSH in der Einstellung, in der er ausgeschaltet wurde.

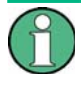

*Wenn der Lithium Ionen Akku völlig entleert ist, kann der R&S FSH nicht eingeschaltet werden, obwohl er über das Netzteil mit Strom versorgt wird. In diesem Fall muss der Lithium Ionen Akku erst einige Zeit bei ausgeschaltetem Gerät geladen werden. Erst dann kann das Gerät eingeschaltet werden.*

## **2.2.4 Laden des Lithium Ionen Akkus**

Der R&S FSH ist mit einem auswechselbaren Lithium Ionen Akku ausgerüstet. Die Betriebszeit im Akkubetrieb ist abhängig vom Akkuladezustand, der Umgebungstemperatur und der Betriebsart. Die Betriebszeiten bei vollgeladenem Lithium Ionen Akku, Raumtemperatur und Betriebsart SPEKTRUM sind wie folgt:

Akkutyp: R&S HA-Z204 (im Lieferumfang enthalten) Betriebszeit: ca. 3 h

Akkutyp: R&S HA-Z206 (als Zubehör erhältlich) Betriebszeit: ca. 4,5 h

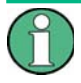

*Bei Werksauslieferung des R&S FSH ist der Lithium Ionen Akku nicht vollständig geladen. Er muss daher bei Anlieferung geladen werden.*

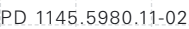

Bei Lagerung über längere Zeit nimmt die Akkuladung aufgrund der Selbstentladung ab. Sie sollte daher vor einem längeren Einsatz ohne Netzanschluss aufgeladen werden.

Der Ladezustand des Lithium Ionen Akkus wird am Bildschirm oben rechts neben Datum und Uhrzeit dargestellt. Bei vollem Akku ist das Akkusymbol hellgrau ausgefüllt. Bei Entleerung des Lithium Ionen Akkus nimmt die Füllstandsanzeige in 4 Stufen ab.

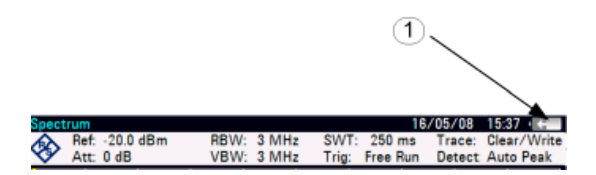

*Bild: Ladezustand des Lithium Ionen Akkus (1)*

## **Verwenden des mitgelieferten Netzteilsoder Kfz-Adapter**

Das Laden des Lithium Ionen Akkus erfolgt über das mitgelieferte Netzteil oder über den Kfz-Adapter R&S HA-Z202, (Bestellnr. 1309.6117.00). Die Stromversorgung wird an der rechten Seite des Tragegriffs angeschlossen.

Bei Bedarf ist das Netzteil mit dem landesspezifischen Stecker auszurüsten. Dazu ist der Stecker vom Netzteil nach vorne abzuziehen und der passende auf das Netzteil fest aufzustecken.

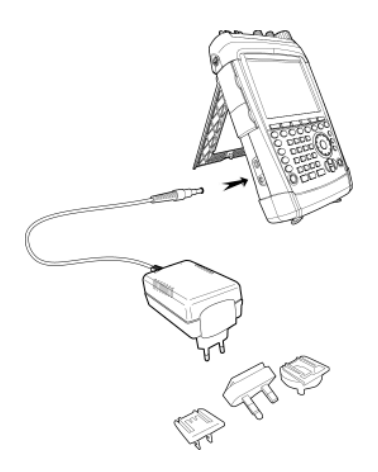

Für eine schnelle Aufladung des Lithium Ionen Akkus ist dringend zu empfehlen das Gerät während des Ladevorgangs auszuschalten. Bei eingeschaltetem Gerät ist der Ladestrom um die Stromaufnahme des R&S FSH reduziert. Die Ladung des Akkus dauert deshalb länger.

Die Ladezeiten sind wie folgt: Akkutyp: R&S HA-Z204 (im Lieferumfang enthalten) Ladezeit (R&S FSH ausgeschaltet): ca. 2,5 h Ladezeit (R&S FSH eingeschaltet): ca. 3,5 h

Akkutyp: R&S HA-Z206 (als Zubehör erhältlich) Ladezeit (R&S FSH ausgeschaltet): ca. 3,5 h Ladezeit (R&S FSH eingeschaltet): ca. 4,5 h

Um die Betriebszeit mit einer Akkuladung zu verlängern, verfügt der R&S FSH über eine automatische Abschaltung des Gerätes oder der Hintergrundbeleuchtung des Displays nach einer wählbaren Zeit (0 bis 99 Minuten) nach der letztmaligen Bedieneingabe. In der Grundeinstellung ist die Abschaltung deaktiviert.

#### **Verwendung des Akku Ladegerätes R&S HA-Z203**

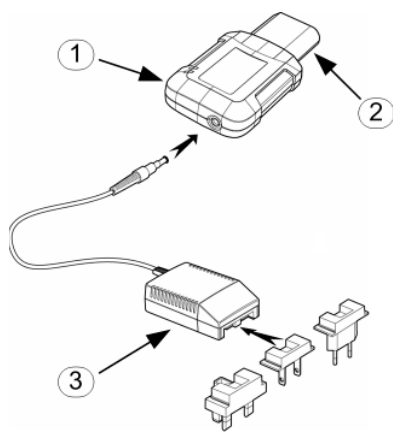

- 1 Externes Ladegerät R&S HA-Z203
- 2 Li-Ion Akku R&S HA-Z204 oder HA-Z206
- 3 Steckernetzteil R&S HA-Z201 oder Kfz-Adapter R&S HA-Z202

Für den externen Ladevorgang wird der Lithium Ionen Akku in das externe Ladegerät R&S HA-Z203 (als Zubehör erhältlich, Bestellnr. 1309.6123.00) eingesteckt und über das Steckernetzteil mit Energie versorgt. Der Ladevorgang wird über die orange LED (CHARGE) am Ladegerät angezeigt. Sobald der Lithium Ionen Akku vollständig geladen ist, erlischt diese LED und die grüne LED mit der Bezeichnung READY beginnt zu leuchten.

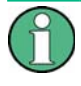

*Die Versorgung des Ladegeräts R&S HA-Z203 kann auch über den Kfz-Adapter R&S HA-Z202 erfolgen.*

## **2.2.5 Anschlüsse des Spektrumanalysators**

Der R&S FSH verfügt auf der Oberseite über folgende Anschlüsse:

#### **HF-Eingang (RF Input)**

Der HF-Eingang ist über ein Kabel mit N-Stecker an das Messobjekt anzuschließen. Dabei ist darauf zu achten, dass er nicht überlastet wird.

Die maximale zugelassene Dauerleistung am HF-Eingang ist 20 dBm (100 mW). Für maximal 3 Minuten kann er mit bis zu 30 dBm (1 Watt) belastet werden. Eine längere Belastung mit 1 Watt kann das Gerät zerstören. Gegen statische Entladung und Pulsspannungen ist der HF-Eingang durch eine Begrenzerschaltung geschützt.

# **A WARNUNG**

#### **Gefahr eines Stromschlages**

*Die am Gerät angegebene Eingangsgleichspannung darf nie überschritten werden.*

# **ACHTUNG**

## **Gefahr eines Schadens an Doppelkondensator, Eingangsmischer und HF-Eichleitung**

*Die im Datenblatt angegebene Eingangsgleichspannung darf nie überschritten werden.*

#### **Ausgang des Mitlaufgenerators**

(Gen Output, nur Modelle 1309.6000.14, 1309.6000.24, 1309.6000.18 und 1309.6000.28)

Der Ausgangspegel des Mitlaufgenerators für die verschiedenen R&S FSH Modelle ergibt sich wie folgt:

Modell: R&S FSH4 (1309.6000.14, 1309.6000.18) Frequenz: 100 kHz bis 3,6 GHz Ausgangspegel Mitlaufgenerator: 0 dBm nominal

Modell: R&S FSH8 (1309.6000.24, 1309.6000.28) Frequenz: 300 kHz bis 3,6 GHz Ausgangspegel Mitlaufgenerator: 0 dBm nominal

Modell: R&S FSH8 (1309.6000.24, 1309.6000.28) Frequenz: 3,6 GHz bis 8 GHz Ausgangspegel Mitlaufgenerator: -5 dBm nominal

Der Mitlaufgenerator Ausgangspegel kann mit Hilfe eines eingebauten Stufenteilers bei allen R&S FSH Modellen um maximal 40 dB in 1 dB Schritten abgeschwächt werden.

# **ACHTUNG**

## **Gefahr eines Schadens am Mitlaufgeneratorausgang**

*Der am Gehäuse angegebene Wert für die rückwärts eingespeiste Spannung darf nie überschritten werden.*

### **Anschluss für den Leistungsmesskopf (Power Sensor)**

Der Anschluss ist speziell für Leistungsmessköpfe konfiguriert. Er dient sowohl der Spannungsversorgung als auch der Datenübertragung über die Leistungsmesskopf-Schnittstelle. Zusätzlich kann über diesen Anschluss die istotrope Antenne R&S TS-EMF (Bestellnr. 1158.9295.13) angesteuert werden.

#### **Kopfhöreranschluss**

Für den Kopfhörer ist eine 3,5 mm Klinkenbuchse vorgesehen. Der Innenwiderstand des Anschlusses beträgt ca. 10  $\Omega$ .

#### **Anschlüsse für weiteres Zubehör (AUX)**

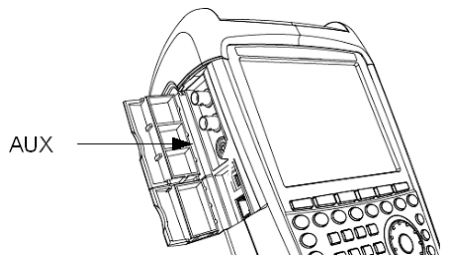

An der linken Geräteseite verfügt der R&S FSH über eine zweite Schnittstelle (AUX) zum Anschluss von weiterem Zubehör, z.B. GPS Empfänger HA-Z240, Bestellnr. 1309.6700.02.

Auf der linken Seite des FSH befinden sich unter zwei Abdeckkappen, die im folgenden näher beschriebenen Anschlüsse:

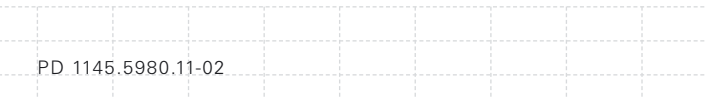

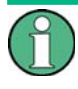

*Die beiden BNC-Buchsen können für verschiedene Anwendungen konfi guriert werden. Die Bezeichnungen der einzelnen Anschüsse sind in den beiden Innenseiten der Abdeckkappen eingeprägt.*

#### **Eingang für externen Trigger oder externe Referenz (EXT TRIG/EXT REF)**

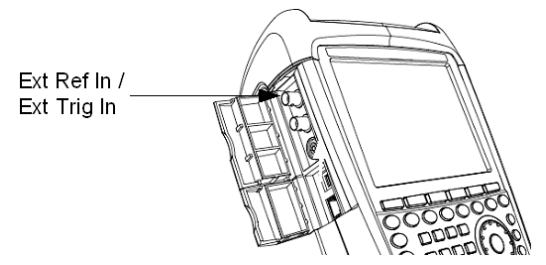

Über die BNC-Buchse EXT TRIG/EXT REF wird entweder ein externes Triggersignal zum Start einer Messung oder ein 10-MHz-Referenzsignal zur Frequenzsynchronisation zugeführt. Die Triggerschwelle ist an die Triggerschwelle von TTL-Signalen angelehnt. Der Pegel für das Referenzsignal muss größer als 0 dBm sein. Die Einstellung dafür erfolgen im SETUP Menü (Taste SETUP, Softkey INSTRUMENT SETUP).

## **Gleichspannungseingänge BIAS Port 1/BIAS Port 2**

(nur für Modelle 1309.6000.24 und 1309.6000.28)

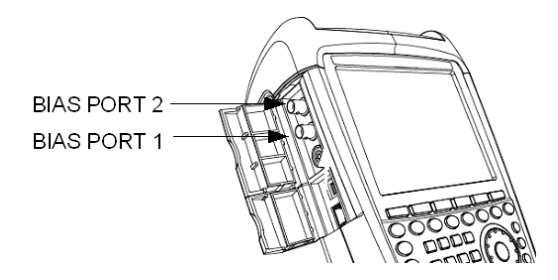

Über die Gleichspannungseingänge BIAS Port 1 und BIAS Port 2 können aktive Messobjekte über die Ausgänge PORT 1 und PORT 2 versorgt werden. Die Gleichspannungszuführung geschieht mit Hilfe eines geeigneten Netzteiles (600 mA max. / 28 V max.).

# **ACHTUNG**

#### **Gefahr eines Geräteschadens**

*Niemals einen Eingangsstrom über 600 mA oder eine Eingangsspannung über 20 V an die BNC Buchsen anlegen, wenn die BNC Buchsen nicht als*  **BIAS Gleichspannungseingänge konfiguriert sind.** *Wenn die BNC Buchsen als* 

Gleichspannungseingänge konfiguriert sind, darf *der Eingangsstrom niemals über 600 mA oder die Eingangsspannung über 50 V liegen.*

#### **ZF-Ausgang (IF-Out / Video Out)**

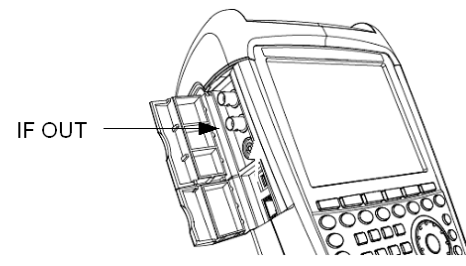

Die im Bild oben dargestellte BNC Buchse kann als Zwischenfrequenzausgang (21,4 MHz) oder Video-Ausgang verwendet werden.

# **ACHTUNG**

#### **Gefahr eines Geräteschadens**

*Niemals einen Eingangsstrom über 600 mA oder eine Eingangsspannung über 20 V an die BNC Buchsen anlegen, wenn die BNC Buchsen nicht als*  **BIAS Gleichspannungseingänge konfiguriert sind.** *Wenn die BNC Buchsen als*  Gleichspannungseingänge konfiguriert sind, darf *der Eingangsstrom niemals über 600 mA oder die Eingangsspannung über 50 V liegen.*

#### **USB- und LAN Schnittstelle**

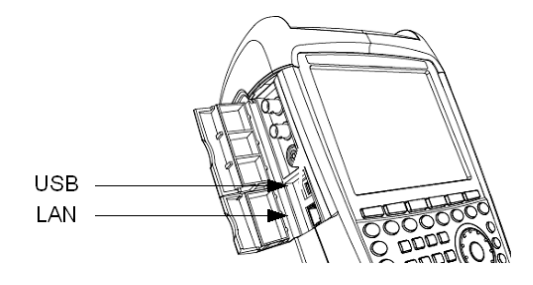

Für den Datenaustausch kann der R&S FSH entweder über eine USB- oder LAN-Schnittstelle mit einem PC verbunden werden. Die Schnittstellen befi nden sich auf der linken Seite unter einer Schutzkappe (siehe Bild oben). Für die direkte Verbindung mit dem PC gehören ein USB- bzw. ein LAN-Verbindungskabel zum Lieferumfang. Die Konfiguration der LAN Schnittstelle erfolgt über die Taste SETUP, Softkey INSTRUMENT SETUP.

#### **DC-Anschluss zur Versorgung aus dem externen Netzteil**

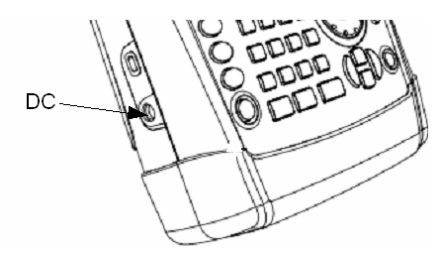

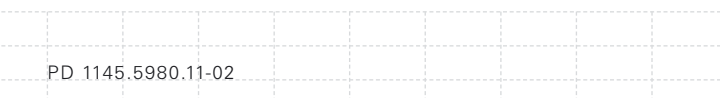
Über den DC-Anschluss wird der R&S FSH vom AC/DC-Wandlernetzteil mit Strom versorgt und der Lithium Ionen Akku des R&S FSH wird geladen. Der Lithium Ionen Akku kann auch über die Zigarettenanzünderbuchse eines Kraftfahrzeugs geladen werden. Der notwendige Adapter ist als Zubehör zum R&S FSH erhältlich (R&S HA-Z202, Bestellnr. 1309.6117.00).

#### **Mechanische Geräteabsicherung**

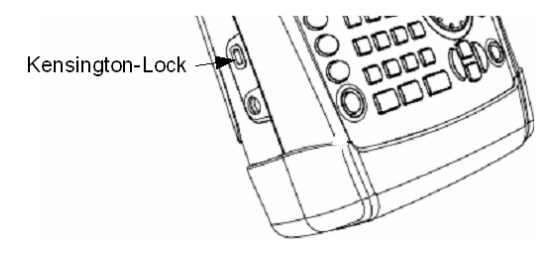

Zur mechanischen Sicherung des R&S FSH an einem Arbeitsplatz kann ein "Kensington Lock" Schloss in dem Gehäuse des R&S FSH verankert werden.

 $D-02$ 

## **2.2.6 Hardware Einstellungen**

An das Gerät angeschlossenes Zubehör wird automatisch erkannt.

#### **Einstellung der Auto Accessory Detections**

- Die Taste SETUP drücken.
- Den Softkey INSTRUMENT SETUP drücken.

Es öffnet sich ein Eingabefeld.

■ Mit dem Drehrad oder den Cursor-Tasten (∧ oder ∨) unter der Rubrik HARDWARE den Menüpunkt AUTO ACCESSORY DETECTION auswählen und mit ENTER bestätigen.

Ein Untermenü öffnet sich, in dem die automatische Zubehörerkennung ein- oder ausgeschaltet werden kann.

**Auto Accessory Detection Detected Accessory** 

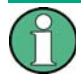

*Sobald das angesteckte Zubehör erkannt wurde, wird es in derm Feld DETECTED HARDWARE unter der Rubrik HARDWARE angezeigt.*

On

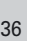

### **2.2.7 Einstellen des Bildschirms**

Der Bildschirm des R&S FSH ist ein passives LCD-Farbdisplay. Dessen Helligkeit ist in Innenräumen von der Stärke der rückwärtigen Beleuchtung abhängig. Der Ablesewinkel kann mit der Farbeinstellung optimiert werden. Für maximalen Kontrast steht eine Umschaltung des Bildschirms von Farbdarstellung auf Schwarz-Weiß-Darstellung zur Verfügung. Unter extremem Lichtverhältnissen kann es von Vorteil sein, die kontrastreiche Schwarz-Weiß- Darstellung zu wählen.

Für ein ausgewogenes Verhältnis zwischen Betriebsdauer im Akkubetrieb und Qualität der Bildschirmanzeige ist zu empfehlen, die Hintergrundbeleuchtung nur so hell einzustellen wie notwendig.

#### **Einstellen der Hintergrundbeleuchtung**

- Die Taste SETUP drücken.
- Den Softkey INSTRUMENT SETUP drücken.
- Es öffnet sich eine Liste mit allgemeinen Eintellungen.
- Mit dem Drehrad oder den Cursor-Tasten (∧ oder ∨) unter der Rubrik DISPLAY den Menüpunkt DISPLAY BACKLIGHT auswählen und mit ENTER bestätigen.

Ein Eingabefeld öffnet sich, in dem der aktuelle Wert der Hintergrundbeleuchtung in Prozent angezeigt wird. 100% entspricht dabei der maximalen Helligkeit.

 Mit dem Drehrad oder den Cursor-Tasten in 10% Schritten oder durch direkte Eingabe über die numerischen Tasten den gewünschten Wert für die Helligkeit eingeben und mit der ENTER-Taste die Eingabe bestätigen. Der Eingabebereich liegt zwischen 0% und 100%.

**Display Backlight** 70% **Display Color Scheme**  $color$ 

#### **Einstellung der Bildschirmfarbe**

- Die Taste SETUP drücken.
- Den Softkey INSTRUMENT SETUP drücken.

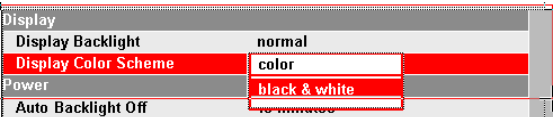

- Mit dem Drehrad oder den Cursor-Tasten (∧ oder ∨) unter der Rubrik DISPLAY den Menüpunkt DISPLAY COLOR SCHEME auswählen und mit ENTER bestätigen.
- Es öffnet sich eine Untermenü. Mit dem Drehrad oder den Cursor-Tasten (∧ oder ∨) COLOR (farbige Bildschirmdarstellung) oder BLACK/WHITE (Schwarz-Weiß-Darstellung) auswählen und mit der ENTER-Taste bestätigen.

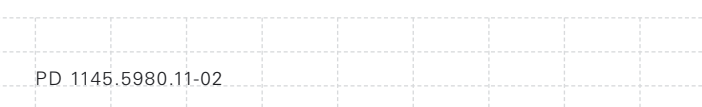

## **2.2.8 Audio Einstellungen**

In den allgemeinen Geräteeinstellunegn (INSTRUMENT SETTINGS) werden die Tastenlautstärke und die akustischen Gerätesignale eingestellt

#### **Einstellen der Tastenlautstärke**

- Die Taste SETUP drücken.
- Den Softkey INSTRUMENT SETUP drücken.

- Mit dem Drehrad oder den Cursor-Tasten (∧ oder ∨) unter der Rubrik AUDIO den Menüpunkt KEY CLICK VOLUME auswählen und mit ENTER bestätigen.
- Mit dem Drehrad oder den Cursor-Tasten in 10% Schritten oder durch direkte Eingabe über die numerischen Tasten den gewünschten Wert für die Tastenlautstärke eingeben und mit der ENTER-Taste die Eingabe bestätigen. Der Eingabebereich liegt zwischen 0% und 100%.

#### **Einstellen der akustischen Gerätesignale**

- Die Taste SETUP drücken.
- Den Softkey INSTRUMENT SETUP drücken.

Der R&S FSH öffnet eine Auswahlliste mit den allgemeinen Einstellungen.

 $40$ 

 Mit dem Drehrad oder den Cursor-Tasten (∧ oder ∨) unter der Rubrik AUDIO den Menüpunkt SYSTEM BEEPER VOLUME auswählen und mit ENTER bestätigen.

- Mit dem Drehrad oder den Cursor-Tasten in 10% Schritten oder durch direkte Eingabe über die numerischen Tasten den gewünschten Wert für die akustische Geräteeinstellung eingeben
- Mit der ENTER-Taste die Eingabe bestätigen.

Der Eingabebereich liegt zwischen 0% und 100%.

### **2.2.9 Länderspezifi sche Einstellungen**

Die länderszezifischen Einstellungen ermöglichen eine Auswahl zwischen verschiedenen Sprachen, Datumsformaten und Längeneinheiten. Die länderspezifischen Einstellungen werden in den allgemeinen Geräteeinstellungen eingestellt.

#### **Einstellen der Sprache**

- Die Taste SETUP drücken.
- Den Softkey INSTRUMENT SETUP drücken.

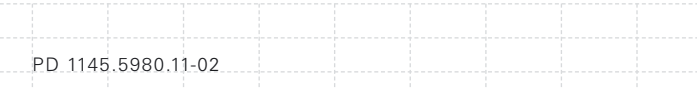

■ Mit dem Drehrad oder den Cursor-Tasten (∧ oder ∨) unter der Rubrik REGIONAL den Menüpunkt LANGUAGE auswählen und mit ENTER bestätigen.

Eine Liste der unterstützen Sprachen öffnet sich:

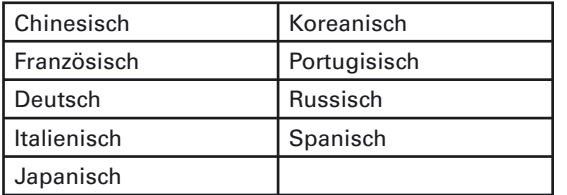

■ Mit dem Drehrad oder den Cursor-Tasten die gewünschte Sprache auswählen und mit ENTER bestätigen.

#### **Einstellen des Datumsformats**

- Die Taste SETUP drücken.
- Den Softkey INSTRUMENT SETUP drücken.

- Mit dem Drehrad oder den Cursor-Tasten (∧ oder ∨) unter der Rubrik REGIONAL den Menüpunkt DATE FORMATE auswählen und mit ENTER bestätigen.
- Mit dem Drehrad oder den Cursor-Tasten aus dem Untermenü DD/MM/YY oder MM/DD/YY auswählen und mir ENTER bespäpiken.

### **2.2.10 Einstellen von Datum und Uhrzeit**

Der R&S FSH verfügt über eine interne Uhr, die z.B. abgespeicherte Datensätze mit einem Datums- und Zeitstempel versieht. Das Datum und die Uhrzeit können durch den Benutzer neu eingestellt werden.

#### **Einstellen des Datums**

- Die Taste SETUP drücken.
	- Den Softkey INSTRUMENT SETUP drücken.

Der R&S FSH öffnet eine Auswahlliste mit den allgemeinen Einstellungen.

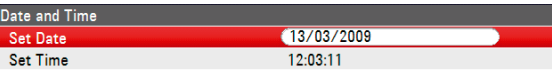

- Mit dem Drehrad oder den Cursor-Tasten (∧ oder ∨) unter der Rubrik DATE AND TIME den Menüpunkt SET DATE auswählen und mit ENTER bestätigen.
- Ein Eingabefeld öffnet sich.

Im Eingabefeld erscheint das aktuell eingestellte Datum im gewählten Format (dd/mm/yyyy oder mm/dd/yyyy).

- Je nach Datumsformat den Tag (dd) oder den Monat (mm) mit dem Drehknopf, den Cursor-Tasten oder durch numerische Eingabe ändern
- Mit ENTER bestätigen.

Nach der Eingabe springt der Eingabe-Cursor auf das zweite Feld im Datum (Tag oder Monat je nach Datumsformat). Bei den folgenden zwei Feldern ist wie beim ersten Feld zu verfahren.

#### **Einstellen der Uhrzeit**

- Die Taste SETUP drücken.
- Den Softkey INSTRUMENT SETUP drücken.

Der R&S FSH öffnet eine Auswahlliste mit den allgemeinen Einstellungen.

■ Mit dem Drehrad oder den Cursor-Tasten (∧ oder ∨) unter der Rubrik DATE AND TIME den Menüpunkt SET TIME auswählen und mit ENTER bestätigen.

Im Eingabefeld erscheint die aktuell eingestellte Zeit im Format "Stunden:Minuten".

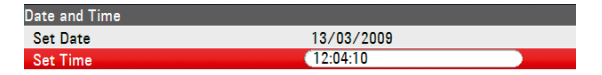

 Die Stunden mit dem Drehknopf, den Cursor-Tasten oder durch numerische Eingabe ändern und die Eingabe mit der ENTER-Taste abschließen.

Nach der Eingabe springt der Eingabe-Cursor auf die Minutenanzeige. Die Eingabe erfolgt wie bei der Stundenanzeige.

Nach der Eingabe der Minuten überprüft der R&S FSH die Gültigkeit der eingegebenen Uhrzeit. Ist die Uhrzeit keine gültige Uhrzeit, stellt er die nächstgültige Uhrzeit ein.

## **2.3 Self Alignment**

44

Die Funktion Self Alignment kalibriert die Einstellungen für den Betriebsmodus Vektor Netzwerk Analysator. Dabei wird die vorgegebene Werkskalibrierung, die im Geräte gespeichert ist, überschrieben.

Für das Self Alignment werden ein Kurzschluß (Short), ein Leerlauf (Open) und ein 50-Ω Abschluß (Load) benötigt. Außerdem muß zwischen den beiden Messtoren eine Durchschaltung hergestellt werden.

- Die Taste SETUP drücken.
- Den Softkey INSTRUMENT SETUP drücken.

Der R&S FSH öffnet eine Auswahlliste mit den allgemeinen Einstellungen.

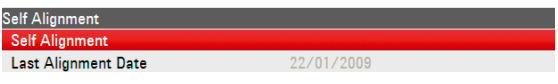

■ Mit dem Drehrad oder den Cursor-Tasten (∧ oder ∨) unter der Rubrik SELF ALIGNMENT den Menüpunkt SELF ALIGNMENT auswählen und mit ENTER bestätigen.

Folgende Warnung wird angezeigt:.

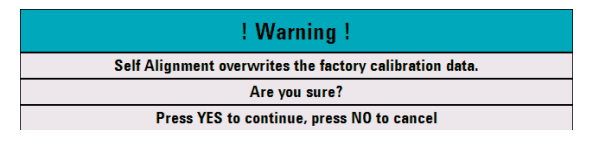

Mit JA wird das Self Alignment durchgeführt, mit NEIN wird der Vorgang abgebrochen. Folgen Sie den Anweisungen auf dem Bildschirm.

PD 1145.5980.11-02

## **2.4 Wahl der Gerätegrundeinstellung**

### **2.4.1 PRESET durchführen**

*Ein PRESET des Geräts hat nur Auswirkungen auf den momentanen Betriebmodus.*

Mit der Taste PRESET nimmt der R&S FSH die Grundeinstellung an. Damit kann ausgehend von definierten Messparametern eine neue Konfiguration eingegeben werden, ohne dass ein Parameter aus einer vorhergehenden Einstellung unbeabsichtigt noch aktiv ist.

Die Taste PRESET drücken.

Der R&S FSH nimmt die Grundeinstellung an. Der Frequenzdarstellbereich ist dabei abhängig vom Modell. Beim R&S FSH4 ist er 3,6 GHz und beim R&S FSH8 bis 8 GHz.

### **2.4.2 Zurücksetzen der Geräteeinstellung**

Mit der Funktion RESET TO FACTORY SETTINGS werden die Geräteeinstellungen des R&S FSH auf die Rohde & Schwarz Werkseinstellungen zurückgesetzt. Alle Menüeinstellungen werden auf die Werkseinstellungen zurückgesetzt und alle gespeicherten Daten, Transducer Faktoren, Grenzwertlinien, Standards, Channel Tabellen und Kabelmodelle werden gelöscht. Nur die Daten der Werkseinstellung werden wieder hergestellt.

# **ACHTUNG**

**Gefahr des Datenverlusts**

*Alle gespeicherten Datensätze werden gelöscht.*

- Die Taste SETUP drücken.
- Den Softkey INSTRUMENT SETUP drücken.

Der R&S FSH öffnet eine Auswahlliste mit den allgemeinen Einstellungen.

**Reset Reset to Factory Settings** 

 Mit dem Drehrad oder den Cursor-Tasten (∧ oder ∨) den Menüpunkt RESET TO FACTORY SETTINGS auswählen und mit ENTER bestätigen.

Folgende Warnung wird angezeigt:.

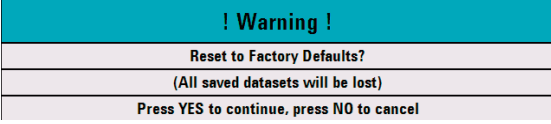

Bei JA wird das Self Alignment durchgeführt, beiNEIN wird der Vorgang abgebrochen. Bei JA wird ein Dialogfenster angezeigt. Folgen Sie den Anweisungen auf dem Bildschirm.

# **2.5 Umschalten externe Referenz/ externer Trigger/ Gleichspannungseingang (BIAS Port 2)**

Die BNC-Buchse Ext Trig/Ext Ref/BIAS Port 2 an der linken Seite des R&S FSH kann entweder als Eingang für einen externen Trigger oder als Eingang für eine externe Referenz verwendet werden. Zusätzlich kann die BNC-Buchse als Gleichspannungseingang für PORT 2 (BIAS PORT 2) verwendet werden (siehe auch Kapitel "Anschlüsse des Spektrumanalysators").

- Die Taste SETUP drücken.
- Den Softkey INSTRUMENT drücken.

Der R&S FSH öffnet eine Auswahlliste mit den allgemeinen Einstellungen.

- Mit dem Drehrad oder den Cursor-Tasten (∧ oder ∨) unter der Rubrik HARDWARE den Menüpunkt BNC1 MODE auswählen.
- Mit ENTER bestätigen.

Es öffnet sich eine Auswahlliste.

■ Mit dem Drehrad oder den Cursor-Tasten (∧ oder ∨) die gewünschte Funktion für die BNC-Buchse auswählen.

#### ■ Mit ENTER bestätigen

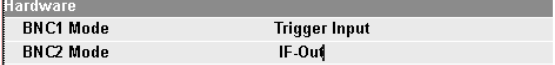

# **ACHTUNG**

#### **Gefahr eines Geräteschadens**

*Niemals einen Eingangsstrom über 600 mA oder eine Eingangsspannung über 20 V an die BNC Buchsen anlegen, wenn die BNC Buchsen nicht als*  **BIAS Gleichspannungseingänge konfiguriert sind.** *Wenn die BNC Buchsen als*  Gleichspannungseingänge konfiguriert sind, darf *der Eingangsstrom niemals über 600 mA oder die Eingangsspannung über 50 V liegen.*

Die Einstellung EXT TRIG konfiguriert nur den Eingang. Die Verwendung des externen Triggers ist im Sweep-Menü einzustellen (Taste SWEEP, Softkey TRIGGER).

Ist der Eingang für die externe Referenz konfiguriert und liegt kein Referenzsignal am Eingang an, erscheint eine Warnung am Bildschirm. Diese soll verhindern, dass eine Messung ohne eine gültige Referenz durchgeführt wird.

# **2.6 Umschalten ZF-Ausgang / Gleichspannungseingang (BIAS Port 1)**

Die BNC-Buchse IF-Out / BIAS Port 1 an der linken Seite des R&S FSH kann entweder als ZF-Ausgang/ Video Ausgang oder als Gleichspannungseingang für PORT 1 (BIAS PORT 1) verwendet werden (siehe Kapitel "Anschlüsse des Spektrumanalysators"). Die Umschaltung erfolgt im Setup-Menü.

- Die Taste SETUP drücken.
- Den Softkey INSTRUMENT SETUP drücken.

Der R&S FSH öffnet eine Auswahlliste mit den allgemeinen Einstellungen.

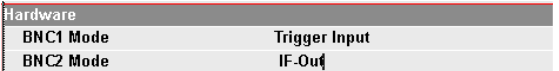

- Mit dem Drehrad oder den Cursor-Tasten (∧ oder ∨) unter der Rubrik HARDWARE den Menüpunkt BNC2 MODE auswählen
- Mit ENTER bestätigen.
- Es öffnet sich eine Auswahlliste. Mit dem Drehrad oder den Cursor-Tasten (∧ oder ∨) die gewünschte Funktion für die BNC-Buchse auswählen.
- **Mit ENTER bestätigen.**

#### 49

D-02

# **ACHTUNG**

#### **Gefahr eines Geräteschadens**

*Niemals einen Eingangsstrom über 600 mA oder eine Eingangsspannung über 20 V an die BNC Buchsen anlegen, wenn die BNC Buchsen nicht als*  **BIAS Gleichspannungseingänge konfiguriert sind.** *Wenn die BNC Buchsen als*  Gleichspannungseingänge konfiguriert sind, darf *der Eingangsstrom niemals über 600 mA oder die Eingangsspannung über 50 V liegen.*

## **2.7 Freischalten von Optionen**

Der R&S FSH kann mit Optionen (z.B. Distance to Fault-Messung an Kabeln) ausgestattet werden, die durch Eingabe eines Schlüsselwortes (Key Code) freigeschaltet werden. Der Key Code ist an die individuelle Seriennummer des Gerätes gebunden. Bei Nachrüstung einer Option ist diese mit einem Key Code freizuschalten.

- Die Taste SETUP drücken.
- Den Softkey INSTALLED OPTIONS drücken.
- Mit dem Drehrad oder den Cursor-Tasten (∧ oder ∨) unter der Rubrik OPTION ADMINISTRATION den Menüpunkt INSTALL OPTION.
- **Mit ENTER bestätigen.**

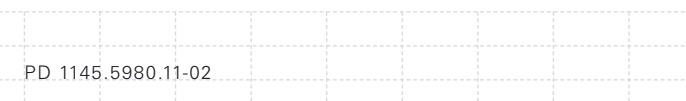

Ein Eingabefeld öffnet sich in der rechten unteren Ecke.

- Den zugehörigen Key Code eingeben.
- Mit ENTER bestätigen.

Bei richtiger Eingabe des Key Codes wird am unteren BIldschrimrand folgende Meldung angezeigt:

# **Installation successful!**

Wurde ein ungültiger Key Code eingegeben, wird am unteren BIldschrimrand folgende Meldung angezeigt:

# **Invalid key code!**

Der Key Code kann anschließend richtig eingegeben werden.

# **2.8 Überprüfen der installierten Optionen**

Um die installierten Optionen zu überprüfen, zeigt der R&S FSH diese im INSTALLED OPTIONS Menü an:

- Die Taste SETUP drücken.
- Den Softkey INSTALLED OPTIONS drücken.

Der R&S FSH zeigt alle zur Verfügung stehenden Optionen mit dem jeweiligen Status unter der Rubrik OPTION INSTALLATION STATUS an.

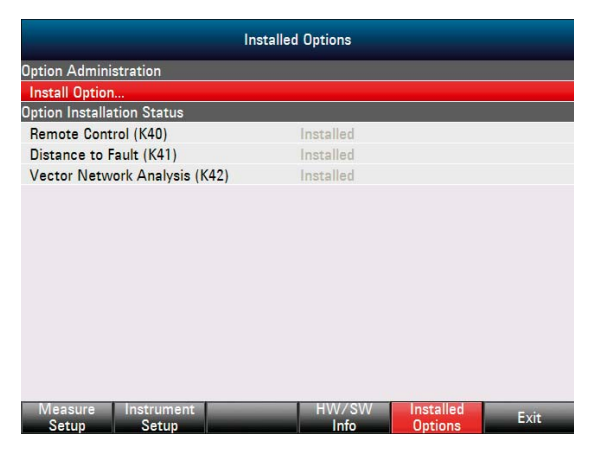

Der Status installierter Optionen differiert für dauerhaft oder temporär installierte Optionen.

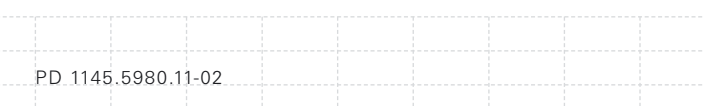

# **2.9 Herstellen einer LANoder USB Verbindung zum PC**

Für die Dokumentation der Messergebnisse, das Erstellen von Grenzwertlinien, Kanaltabellen usw. steht eine leistungsfähige PC-Software R&S FSH4View zur Verfügung. Die Software gehört zum Lieferumfang des R&S FSH. Die Verbindung zum PC kann entweder über LAN oder USB hergestellt werden. Die nachfolgenden Beschreibung zeigt die wesentlichen Schritte für den Verbindungsaufbau zwischen dem R&S FSH und der R&S FSH4View Software.

Voraussetzung für den Verbindungsaufbau mit dem PC ist, dass die Software R&S FSH4View auf dem PC installiert ist. Dazu die mitgelieferte CD-ROM in das CD-Laufwerk einlegen. Sobald das Auto-Start-Menü auf dem Bildschirm erscheint, den Menüpunk FSH4View auswählen und den Hinweisen auf dem Bildschirm folgen.

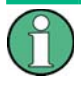

**Sollte es nach erfolgreicher Konfiguration** *zu keinem Verbindungsaufbau zwischen der R&S FSH4View Software und dem R&S FSH kommen, überprüfen Sie bitte die Einstellungen der Firewall an Ihrem PC.*

### **2.9.1 Verbinden über direkte LAN Verbindung**

Den R&S FSH mit dem mitgelieferten LAN-Kabel direkt mit dem PC verbinden. Die LAN Schnittstelle am R&S FSH befindet sich auf der linke Seite unter einer Abdeckkappe (siehe auch Kapitel "Anschlüsse des Spektrumanalysators").

DHCP ist im R&S FSH standardmäßig eingeschaltet. Für den Verbindungsaufbau mit einer Direktverbindung muss DHCP am R&S FSH ausgeschaltet sein.

- Die Taste SETUP drücken.
- Den Softkey INSTRUMENT SETUP drücken.

Der R&S FSH öffnet eine Auswahlliste mit den allgemeinen Einstellungen.

- Mit dem Drehrad oder den Cursor-Tasten (∧ oder ∨) unter der Rubrik LAN PORT den Menüpunkt DHCP MODE auswählen und mit ENTER bestätigen.
- Es öffnet sich eine Auswahlliste. Mit dem Drehrad oder den Cursor-Tasten (∧ oder ∨) OFF auswählen und mit der ENTER-Taste bestätigen. DHCP ist nun inaktiv.

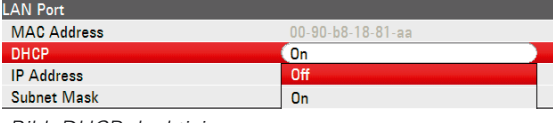

*Bild: DHCP deaktivieren*

PD 1145.5980.11-02

 $54$ 

#### **IP Adresse einstellen**

Für den Verbindungsaufbau muss die IP Adresse des verwendeten PC und des R&S FSH mit Ausnahme der Ziffern hinter dem letzen Punkt übereinstimmen.

#### Beispiel:

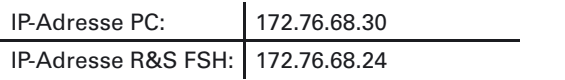

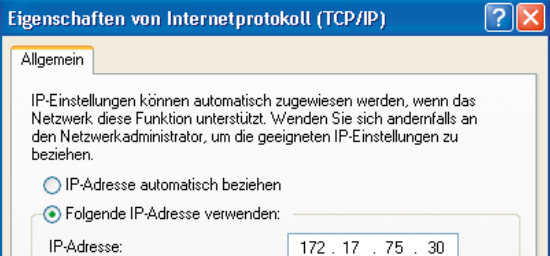

*Bild: IP Adresse am PC*

- Mit dem Drehrad oder den Cursor-Tasten (∧ oder ∨) in der Auswahlliste unter der Rubrik LAN PORT den Menüpunkt IP ADDRESS auswählen und mit ENTER bestätigen.
- Es öffnet sich ein Eingabefeld. Mit den numerischen Tasten die am PC verwendete IP-Adresse wie z.B. 172.76.68.24 eingeben und mit der ENTER-Taste bestätigen.

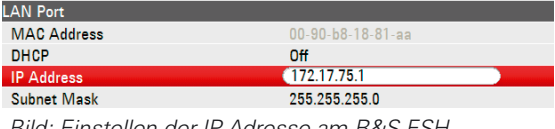

*Bild: Einstellen der IP Adresse am R&S FSH*

#### **Einstellen der Subnetzmaske**

Für den Verbindungsaufbau muss außerdem die Subnetzmaske des PC's und des R&S FSH übereinstimmen.

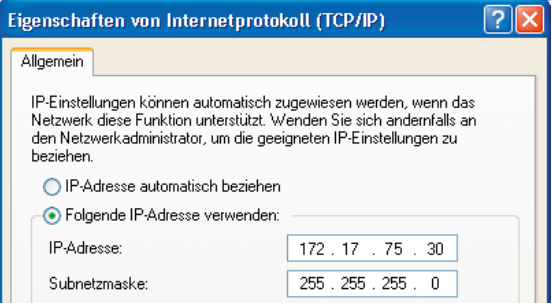

*Bild: Einstellen der Subnetzmaske am PC*

 Mit dem Drehrad oder den Cursor-Tasten (∧ oder ∨) in der Auswahlliste unter der Rubrik LAN PORT den Menüpunkt SUBNET MASK auswählen und mit ENTER bestätigen.

Es öffnet sich ein Eingabefeld.

PD 1145.5980.11-02

■ Mit den numerischen Tasten, die am PC verwendete Subnetzmaske wie z.B. 255.255.255. 0 eingeben und mit der ENTER-Taste bestätigen.

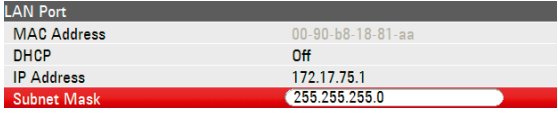

*Bild: Einstellen der Subnetzmaske am R&S FSH*

#### Konfigurieren der R&S FSH4View Software:

- Die R&S FSH4View Software am PC starten.
- Im geöffneten Eingabefenster den Reiter LAN auswählen.
- Mit ADD eine neue Netzwerkverbindung erstellen.

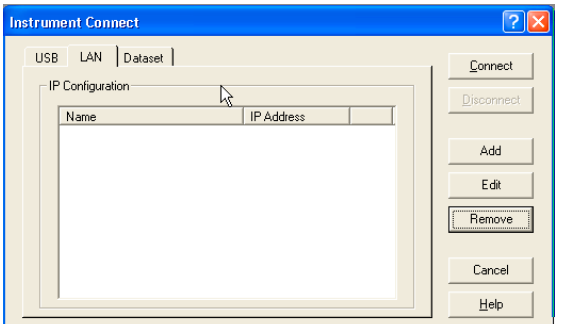

*Bild: Neue Netzwerkverbindung erstellen*

- In das geöffnete Fenster den Namen für die neue Netzwerkverbindung eingeben z.B. R&S FSH4.
- Im Eingabefeld IP Address die eingestellte IP-Adresse des R&S FSH, hier 172.76.68.24, eingeben und mit OK bestätigen.

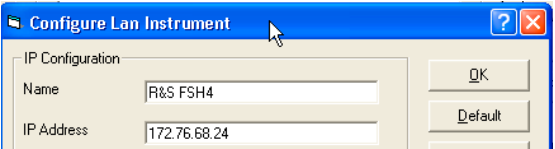

Die Verbindung ist nun konfiguriert und erscheint im Fenster IP CONFIGURATION.

 $D-02$ 

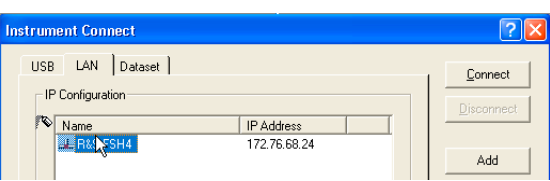

 Die neue Verbindung mit dem Namen "R&S FSH4" auswählen und mit CONNECT die Verbindung zum R&S FSH herstellen.

### **2.9.2 Verbinden über ein bestehendes LAN-Netzwerk**

Die IP-Adresse des R&S FSH kann automatisch mit Hilfe des DHCP Servers bezogen oder manuell fest vorgeben werden. Bei der manuellen Vorgabe muss eine fest vorgegebne IP-Adresse und Subnetzmaske, wie im Kapitel "Verbindung über direkte LAN Verbindung" beschrieben, dem R&S FSH zugewiesen werden. Die Konfiguration der R&S FSH4View Software muss dann wie beschrieben mit der zugewiesenen IP-Adresse erfolgen.

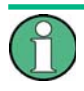

*Wenden Sie sich für die Vergabe einer freien IP-Adresse an Ihren IT-Systemmanager.*

Bei Netzwerken mit DHCP Server ermöglicht das Dynamic Host Configuration Protocol (DHCP) die automatische Zuweisung der Netzwerkkonfiguration an, den über das LAN-Kabel angeschlossenen, R&S FSH. Dazu muss DHCP am R&S FSH aktiv sein.

DHCP ist im R&S FSH standardmäßig eingeschaltet. Wurde die Einstellung geändert folgendermaßen vorgehen.

- Die Taste SETUP drücken.
- Den Softkey INSTRUMENT SETUP drücken.

Der R&S FSH öffnet eine Auswahlliste mit den allgemeinen Einstellungen.

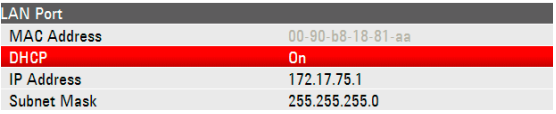

- Mit dem Drehrad oder den Cursor-Tasten (∧ oder ∨) unter der Rubrik LAN PORT den Menüpunkt DHCP MODE auswählen und mit ENTER bestätigen.
- Es öffnet sich eine Auswahlliste. Mit dem Drehrad oder den Cursor-Tasten (∧ oder ∨) ON auswählen und mit der ENTER-Taste bestätigen. DHCP ist nun aktiv

Dem R&S FSH wird nun die IP-Adresse und die Subnetzmaske vom DHCP Server zugewiesen. Dies kann einige Sekunden dauern. Die Werte erscheinen dann unter IP ADDRESS und SUBNET MASK unter der RUBRIK LAN PORT.

In diesem Beispiel:

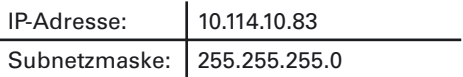

Die Konfiguration der R&S FSH4View Software muss dann, wie in Kapitel "Verbindung über direkte LAN Verbindung" beschrieben, erfolgen.

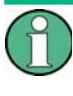

Für die Erzeugung einer neuen LAN Verbindung muss die durch den DHCP Server vergebene IP-Adresse und Subnetzmaske verwendet werden.

### **2.9.3 Verbinden über eine USB Verbindung**

Den R&S FSH einschalten.

PD 1145.5980.11-02

 Den R&S FSH mit dem mitgelieferten USB-Kabel direkt mit dem PC verbinden. Die USB Schnittstelle am R&S FSH befindet sich auf der linke Seite unter einer Abdeckkappe (siehe auch Kapitel "Anschlüsse des Spektrumanalysators").

Bei der ersten Verbindung erscheint am PC-Bildschirm der Assistent für die Suche nach neuer Hardware.

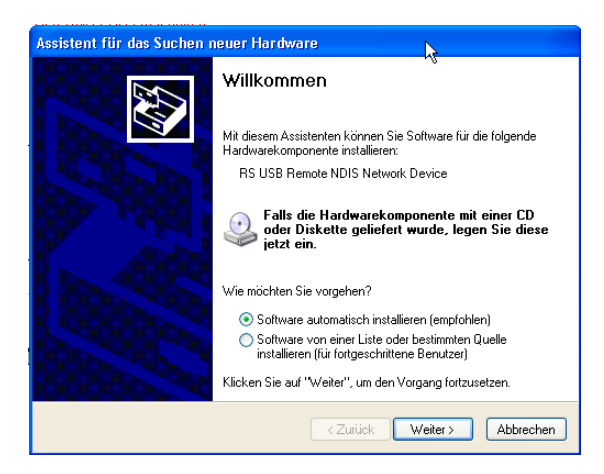

■ "Software automatisch installieren" auswählen und mit "Weiter" bestätigen.

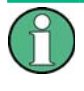

*Die R&S FSH4View Software muss am PC installiert sein. Nur dann können die notwendigen Treiber für die USB Verbindung vom Hardware Assistenten gefunden werden.*

Der Assistent meldet nach einigen Sekunden, dass die Software für die neue Hardware installiert wurde.

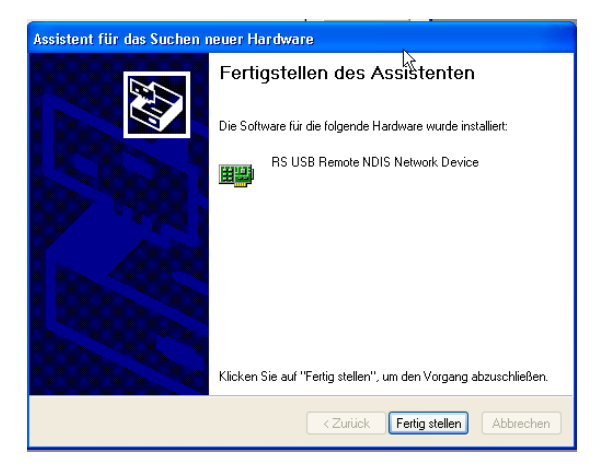

■ Anschließend mit "Fertig stellen" die Installation abschließen.

Die Verbindung ist nun hergestellt.

Die R&S FSH4View Software am PC starten.

Das Dialogfenster INSTRUMENT CONNECT öffnet sich.

 Den Tab USB im INSTRUMENT CONNECT Dialogfenster auswählen.

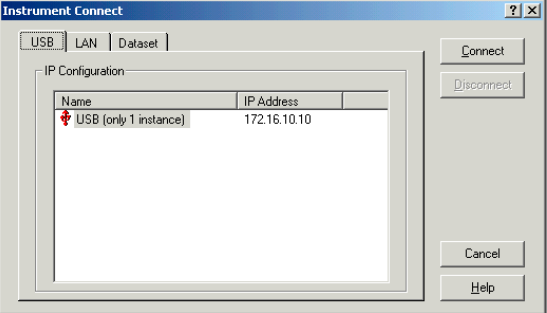

- DIe eingerichtete USB Verbindung auswählen.
- CONNECT klicken.

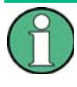

*Der FSH bildet intern eine LAN Verbindung nach. Die IP Adresse die von FSH4View für die USB Verbindung angezeigt wird, dient nur zur Information. Sie ist auf 172.16.10.10 festgelegt und kann weder in FSH4View noch im Gerät verändert werden.*

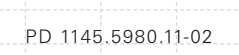

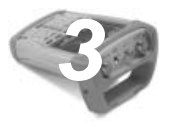

# *3* **Kurzeinführung**

Dieser Abschnitt gibt eine kurze Einführung zum Arbeiten mit dem Handheld-Spektrumanalysator R&S FSH. Eine weitergehende Erläuterung der grundlegenden Bedienschritte, wie z.B. Auswahl der Menüs und Einstellen der Parameter, sowie die Beschreibung des Aufbaus und der Anzeigen des Bildschirms befinden sich in Kapitel 3 des Bedienhandbuchs auf der CD-ROM.

# **3.1 Steuerung des Eichteilers**

Abhängig vom gewählten Referenzpegel stellt der R&S FSH die Eichleitung am HF-Eingang auf einen geeigneten Wert. Dabei bietet er zwei verschiedene Modi an, einen für möglichst hohe Empfindlichkeit (AUTO LOW NOISE) und einen für möglichst niedrige Intermodulationsprodukte (AUTO LOW DISTORTION). Der Unterschied zwischen beiden Modi ist, dass er für AUTO LOW DISTORTION eine in Vergleich zum Modus AUTO LOW NOISE um 5 bis 10 dB höhere Dämpfung der HF-Eichleitung einstellt. Die Standardeinstellung ist AUTO LOW DISTORTION. Die Tabelle im Kapitel "Arbeiten mit Vorverstärker" stellt die Stellung der HF-Eichleitung in Abhängigkeit vom Referenzpegel dar.

- Die Taste AMPT drücken.
- Den Softkey RF ATT/AMP/IMP drücken.
- Mit dem Drehrad oder den Cursor-Tasten unter dem Menüpunkt RF ATTENUATION den gewünschten Modus AUTO LOW NOISE oder AUTO LOW DISTORTION auswählen.

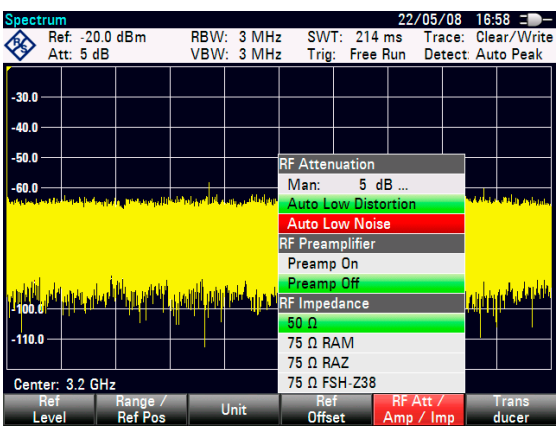

■ Die Auswahl mit ENTER oder dem Softkey RF ATT/AMP/IMP abschließen.

Der aktuelle Dämpfungswert für den Eichteiler wird in der Statuszeile am oberen Bildschirmrand hinter der Bezeichnung Att: angezeigt.

Für die manuelle Einstellung des Eichteilers folgendermaßen vorgehen:

- Die Taste AMPT drücken.
- Den Softkey RF ATT/AMP/IMP drücken.
- Mit dem Drehrad oder den Cursor-Tasten unter dem Menüpunkt RF ATTENUATION den Unterpunkt MAN: auswählen.
- **Mit ENTER bestätigen.**

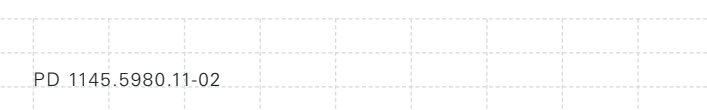

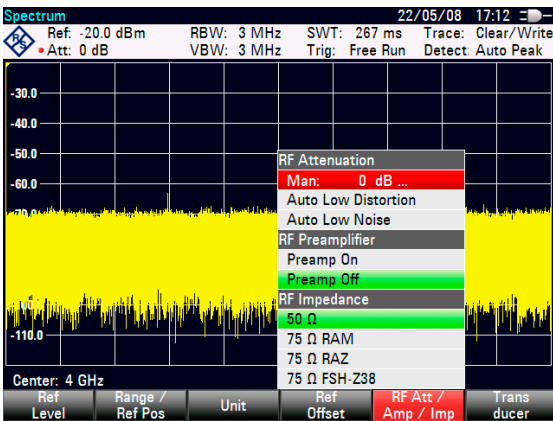

Im Eingabefeld steht der aktuelle Wert für die Dämpfung des Eichteilers. Dieser Werte lässt sich mit dem Drehrad oder den Cursor-Tasten in 5 dB Schritten im Bereich von 0 bis 40 dB ändern. Der gewünschte Wert kann auch direkt über das numerische Tastenfeld eingeben werden.

 Die Eingabe des Dämpfungswertes mit ENTER abschließen.

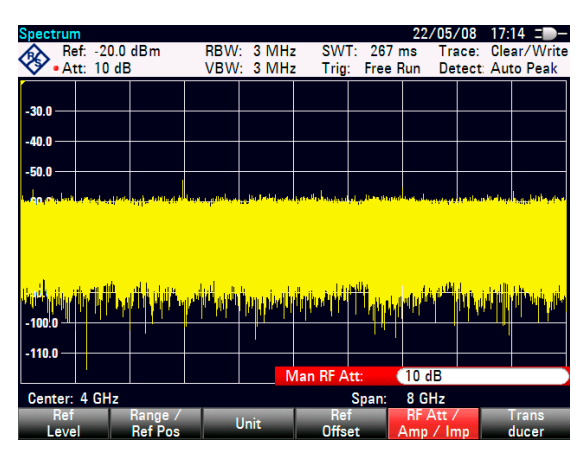

Der eingestellte Dämpfungswert für den Eichteiler wird in der Statuszeile am oberen Bildschirmrand hinter der Bezeichnung Att: angezeigt.

Zur erneuten Aktivierung der automatische Einstellung des Eichteilers wie beschrieben entweder AUTO LOW NOISE oder AUTO LOW DISTORTION auswählen.

PD 1145.5980.11-02

# **3.2 Arbeiten mit Vorverstärker**

Der R&S FSH bietet zur Steigerung der Empfindlichkeit einen internen Vorverstärker an. Dieser hat frequenzabhängig 15 bis 20 dB Verstärkung und erhöht die Empfindlichkeit um ca. 10 dB bis 15 dB. Er befindet sich hinter der HF-Eichleitung vor dem Eingangsmischer.

- Die Taste AMPT drücken.
- Den Softkey RF ATT/AMP/IMP drücken.

Der R&S FSH wechselt in das Untermenü zur Konfiguration des Vorverstärkers. Der grüne Auswahlbalken zeigt auf die aktuelle Einstellung.

■ Mit dem Drehrad oder den Cursor-Tasten im Untermenü RF PREAMPLIFIER die gewünschte Einstellung wählen (PREAMP ON oder PREAMP OFF) auswählen.

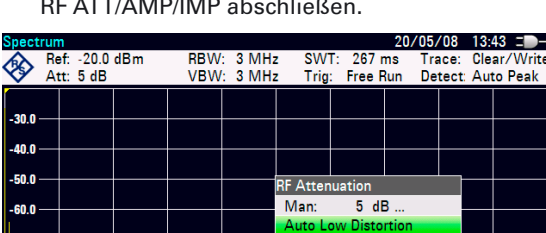

 Die Auswahl mit ENTER oder dem Softkey RF ATT/AMP/IMP abschließen.

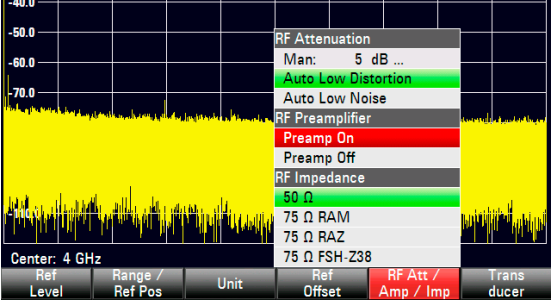

Bei eingeschaltetem Vorverstärker ist dessen Verwendung an den Referenzpegel gekoppelt, so dass der R&S FSH immer die bestmögliche Dynamik hat. Die folgende Tabelle stellt die Stellung der HF-Eichleitung und des Vorverstärkers abhängig vom Referenzpegel dar.

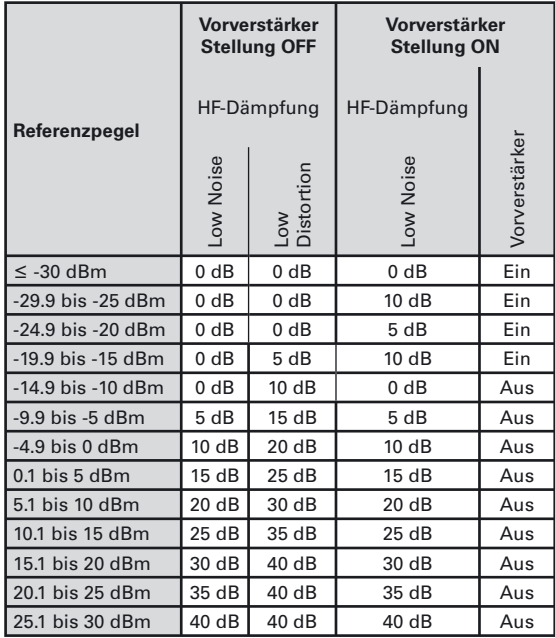

# **3.3 Messen eines Sinussignals**

Eine grundlegende Messung, die mit einem Spektrumanalysator durchgeführt wird, ist die Messung des Pegels und der Frequenz eines Sinussignals. Die folgenden Messbeispiele zeigen die Einstellschritte, mit denen diese Messungen effektiv mit dem Handheld-Spektrumanalysator R&S FSH durchgeführt werden.

Als Signalquelle wird ein Signalgenerator wie z.B. der R&S-Signalgenerator SML verwendet.

#### **Messaufbau**

Den HF-Ausgang des Signalgenerators mit dem HF-Eingang des R&S FSH verbinden.

Einstellungen am Signalgenerator: Frequenz 700 MHz Pegel -30 dBm

#### **3.3.1 Messendes Pegels**

Um alle notwendigen Bedienschritte zu zeigen, wird der R&S FSH in die Grundeinstellung versetzt.

Taste PRESET drücken.

Der Analysator stellt das Frequenzspektrum über seinen gesamten Frequenzbereich dar. Bei 700 MHz ist das Generatorsignal als Linie zu erkennen.

Um das Generatorsignal bei 700 MHz näher zu untersuchen, wird der Frequenzdarstellbereich des R&S FSH verkleinert. Dazu wird die Mittenfrequenz des R&S FSH auf 700 MHz eingestellt und der Frequenzdarstellbereich auf 10 MHz verkleinert.

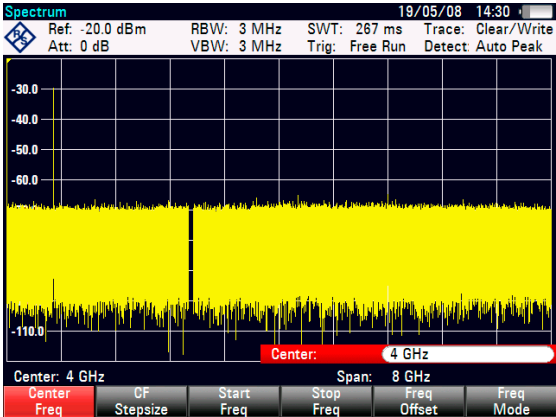

- Taste FREQ drücken.
- Mit dem numerischen Tastenfeld '700' eingeben und die Eingabe mit der Einheitentaste MHz abschließen.
- Taste SPAN drücken.
- Mit dem numerischen Tastenfeld '10' eingeben und die Eingabe mit der Einheitentaste MHz abschließen.

Der R&S FSH stellt nun das Generatorsignal höher aufgelöst dar.

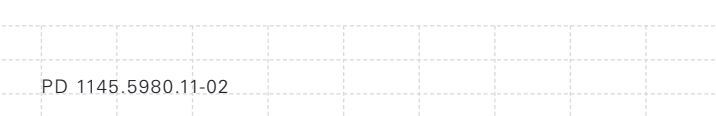
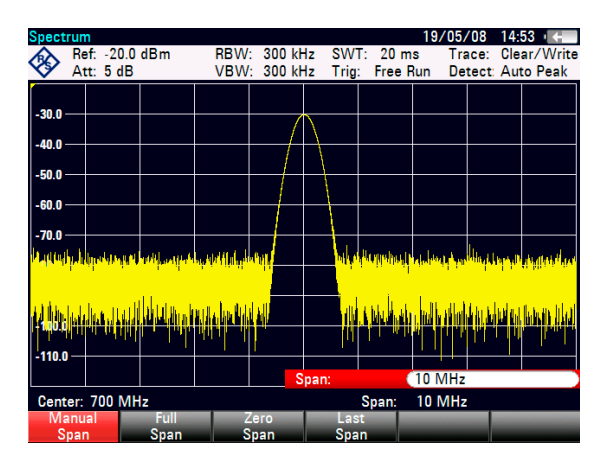

Um den Pegel des Signals zu bestimmen, bietet der R&S FSH Marker an. Der Marker ist immer an die Messkurve gebunden. Er gibt den Pegel- und Frequenzwert an seiner jeweiligen Position am Bildschirm aus.

Taste Marker drücken.

Der Marker wird eingeschaltet und automatisch beim Einschalten auf den größten Wert der Messkurve gesetzt. Die Frequenz des Markers ist durch eine senkrechte Linie dargestellt. Der Pegel ist mit einer kurzen waagrechten Line gekennzeichnet.

Der R&S FSH gibt den Pegel und die Frequenz der Markerposition numerisch oberhalb des Messbildschirms aus.

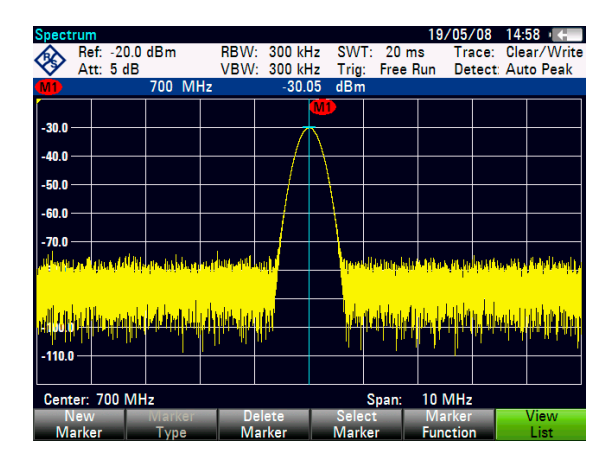

### **3.3.2 Einstellungdes Referenzpegels**

Als Referenzpegel (REF LEVEL) bezeichnet man bei Spektrumanalysatoren den Pegel an der oberen Diagrammgrenze. Um die größte Dynamik bei einer Spektrumsmessung zu erzielen, sollte der Pegeldarstellbereich des Spektrumanalysators voll ausgenützt werden. Das heißt, dass der höchste im Spektrum vorkommende Pegel am oberen Diagrammrand (= Referenzpegel) oder in dessen Nähe liegen sollte. Der Maximalwert der Pegelachse (Y-Achse) des Messdiagramms ist durch den Referenzpegel bestimmt.

Um eine höhere Messdynamik zu erzielen wird der Referenzpegel nun um 10 dB reduziert.

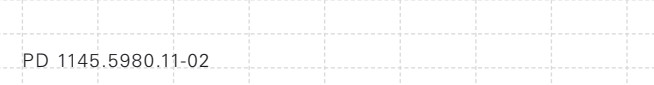

Taste AMPT drücken.

Das Menü AMPT erscheint in der Softkeyleiste, wobei die Softkeybeschriftung REF LEVEL bereits rot hinterlegt ist als Hinweis darauf, dass er zur Werteingabe aktiviert ist. Das rote Werteingabefeld rechts unten im Messdiagramm zeigt den gegenwärtigen Wert für den Referenzpegel an.

■ Mit dem numerischen Tastenfeld '30' eingeben und die Eingabe mit der Taste -dBm abschließen.

Der Referenzpegel ist nun auf -30 dBm eingestellt. Der Maximalwert der Messkurve ist in der Nähe des Maximalwerts des Messdiagramms. Das angezeigte Rauschen hat sich jedoch nur unwesentlich erhöht. Der Abstand zwischen Maximalwert des Signals und Rauschanzeige (= Dynamik) ist also größer geworden.

Um den Maximalwert der Messkurve direkt an den oberen Diagrammrand zu schieben, kann auch vorteilhaft der Marker benutzt werden. Wenn der Marker auf dem Maximalpegel der Kurve steht (wie in diesem Beispiel der Fall) kann der Referenzpegel durch folgende Eingaben zum Markerpegel geschoben werden.

- Taste MARKER-> drücken.
- Softkey CENTER=MKR/LEVEL drücken.
- Mit dem Drehrad oder den Cursor-Tasten (∧ oder ∨) in der Auswahlbox den Punkt LEVEL=MARKER LEVEL auswählen.
- Die ENTER-Taste drücken.

74

Der Referenzpegel wird nun gleich dem gemessenen Pegel an der Stelle des Markers eingestellt. Damit reduziert sich die optimale Einstellung des Referenzpegels auf wenige Tastendrücke.

#### **3.3.3 Messender Frequenz**

Eine Messkurve besteht beim R&S FSH aus 631 Messpunkten (Frequenzpunkten). Der Marker sitzt immer auf einem der Messpunkte. Die Frequenz des Markers berechnet der R&S FSH aus der Frequenzposition des entsprechenden Messpunktes, der eingestellten Mittenfrequenz und des Frequenzdarstellbereichs. Die Messpunktauflösung und damit die Genauigkeit der Frequenzmessung mit dem Marker ist damit abhängig vom eingestellten Frequenzdarstellbereich.

Um eine höhere Frequenzmessgenauigkeit der Markeranzeige zu erzielen, bietet der R&S FSH einen Frequenzzähler an. Der Frequenzablauf wird dazu an der Position des Markers angehalten und der R&S FSH zählt die Frequenz, bevor er mit dem Frequenzablauf wieder fortfährt.

Das folgende Messbeispiel baut auf den vorhergehenden auf.

PD 1145.5980.11-02

■ Den Softkey MARKER FUNCTION im Marker-Menü drücken.

Die Auswahltabelle für MARKER FUNCTION wird geöffnet.

- Mit dem Drehknopf oder den Cursor-Tasten (∧ oder ∨) FREQUENCY COUNT in der Auswahltabelle wählen.
- Die Taste ENTER drücken.

Die Bezeichnung 'M:' im Textfeld für die Markerausgabe ändert sich in 'C:' Dies ist der Hinweis für den Benutzer, dass der Frequenzzähler eingeschaltet ist. Die Auflösung der Frequenzanzeige ist nun 1 Hz, unabhängig vom eingestellten Frequenz darstellbereich. Die Genauigkeit der Frequenzanzeige wird nun von der internen Referenzfrequenz des R&S FSH bestimmt. Sie ist damit wesentlich genauer als die Messpunktbezogene Frequenzausgabe des **Markers** 

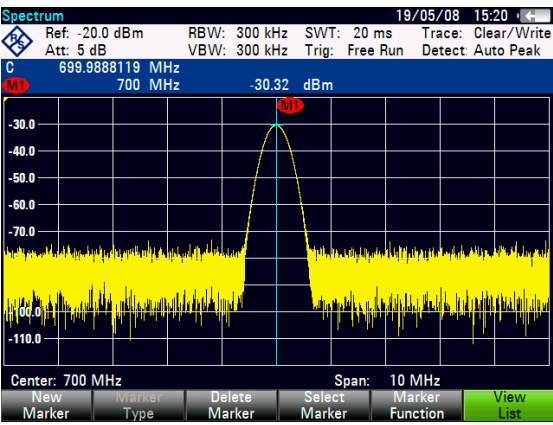

D-02

### **3.3.4 Messender Oberwellen eines Sinussignals**

Aufgrund der Eigenschaft eines Spektrumanalysators unterschiedliche Signale im Frequenzbereich auflösen zu können ist dieser sehr gut geeignet, Oberwellen oder den Abstand einer Oberwelle von der Grundwelle eines Signals zu messen. Dazu stellt der R&S FSH Markerfunktionen zur Verfügung, die mit wenigen Tastendrücken zu einem schnellen Ergebnis führen. Im folgenden Messbeispiel wird wieder wie oben

ein Signalgenerator mit der Ausgangsfrequenz 100 MHz und einem Pegel von –20 dBm benutzt.

Um alle notwendigen Bedienschritte zu zeigen, wird der R&S FSH in die Grundeinstellung versetzt. Die Taste PRESET drücken.

Der Analysator stellt das Frequenzspektrum über seinen gesamten Frequenzbereich dar. Bei 100 MHz ist das Generatorsignal als Linie zu erkennen. Oberwellen des Generators sind bei Vielfachen von 100 MHz ebenfalls als Linien dargestellt.

Zur Messung des Abstands der ersten Oberwelle zur Grundwelle wird die Startfrequenz und die Stoppfrequenz des R&S FSH wie folgt eingestellt:

Die Taste FREQ drücken.

PD 1145.5980.11-02

Der R&S FSH öffnet das Menü für die Frequenzeingabe.

- Den Softkey START FREQ drücken.
- Mit dem numerischen Tastenfeld 50 eingeben und die Eingabe mit der MHz-Taste abschließen.
- Den Softkey STOP FREQ drücken.
- Mit dem numerischen Tastenfeld 250 eingeben und die Eingabe mit der MHz-Taste abschließen.

Der R&S FSH stellt nun das Frequenzspektrum von 50 MHz bis 250 MHz mit der Grundwelle bei 100 MHz und der Oberwelle bei 200 MHz dar. Zur Messung des Oberwellenabstandes wird nun der Marker auf die Grundwelle gesetzt und der Delta-Marker auf die Oberwelle.

Die Taste MARKER drücken.

Der R&S FSH öffnet das Menü für die Markereingabe und setzt automatisch den Haupt-Marker auf das größte Signal (= Grundwelle).

Den Softkey NEW MARKER drücken.

Der R&S FSH schaltet den Delta-Marker ein (senkrechte strichlinierte Linie) und setzt ihn auf das nächst kleinere Signal ( = Oberwelle). Der Oberwellenabstand kann am oberen Bildschirmrand direkt in dB abgelesen werden.

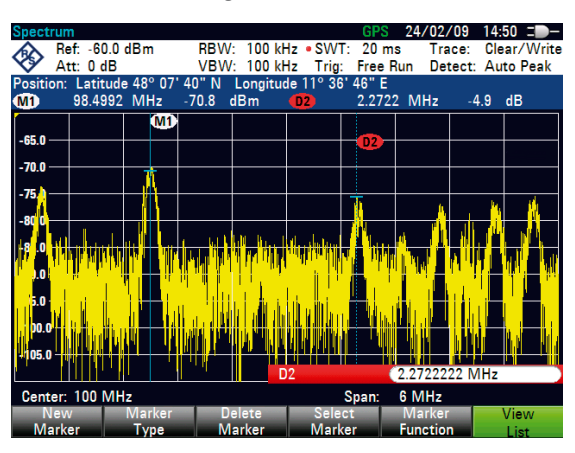

## **3.4 Leistungsmessung mit dem Messkopf**

Zur genauen Messung von Leistungen bietet der R&S FSH als Zubehör die Leistungsmessköpfe R&S FSH-Z1 und R&S FSH-Z18 an. Deren Frequenzbereich ist 10 MHz bis 8 GHz beziehungsweise 10 MHz bis 18 GHz.

Die Leistungsmessköpfe werden über eine spezielle RS-232-C-Schnittstelle angesteuert und mit Strom versorgt.

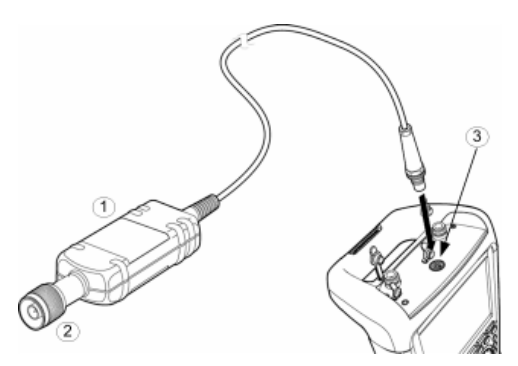

1 Leistungsmesskopf R&S FSH-Z1 oder R&S FSH-Z18

2 HF-Buchse

3 Anschluss für Leistungsmesskopf

# **ACHTUNG**

PD 1145.5980.11-02

## **Gefahr eines Schadens am Messkopf durch hohe Eingangsleistung**

- *Dauerleistung am Messkopfeingang darf maximal 400 mW (26 dBm) betragen*
- *Für Messungen an Sendern mit hoher Leistung ein Leistungsdämpfungsglied verwenden.*

Kurzzeitige (≤ 10 µs) Spitzenleistungen sind bis zu 1 W (30 dBm) möglich.

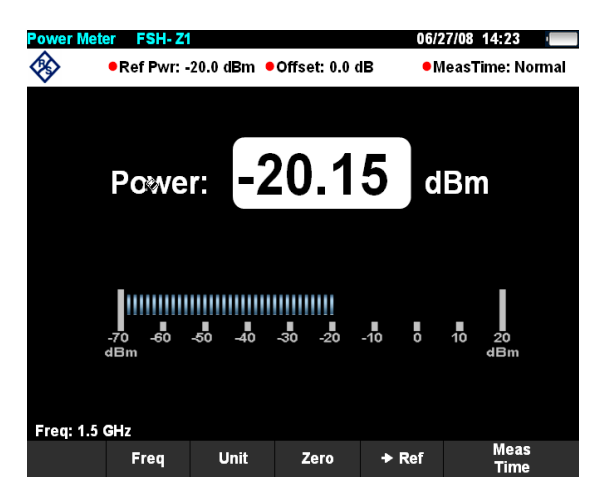

- Das Kabel am Leistungsmesskopf mit der Buchse Power Sensor am R&S FSH verbinden und anschrauben.
- Die Taste MODE drücken.
- Den Softkey POWER METER drücken.

Der R&S FSH wechselt in den Leistungsmessermodus und öffnet den Bildschirm für die Leistungsmessung. Wenn kein Leistungsmesskopf angeschlossen ist, zeigt er keinen Messwert an. Wenn ein Leistungsmesskopf angeschlossen ist nimmt er über die Schnittstelle Verbindung zum Leistungsmesskopf auf und zeigt nach einigen Sekunden die gemessene Leistung an.

Bei Problemen bei der Kommunikation mit dem Leistungsmesser erzeugt der R&S FSH eine Fehlermeldung (Messkopf-Fehler: Fehlernummer, siehe Bedienhandbuch).

Vor der Durchführung der Leistungsmessung sollte der Leistungsmesskopf einen Nullabgleich durchführen.

#### Den Softkey ZERO drücken.

Der R&S FSH weist den Benutzer in einer Meldung darauf hin, dass keine Signale am Leistungsmesser während des Nullabgleichs anliegen dürfen.

- Den Leistungsmesskopf von allen eventuell anliegenden Signalquellen trennen.
- Mit der Softkeytaste CONTINUE den Nullabgleich starten.

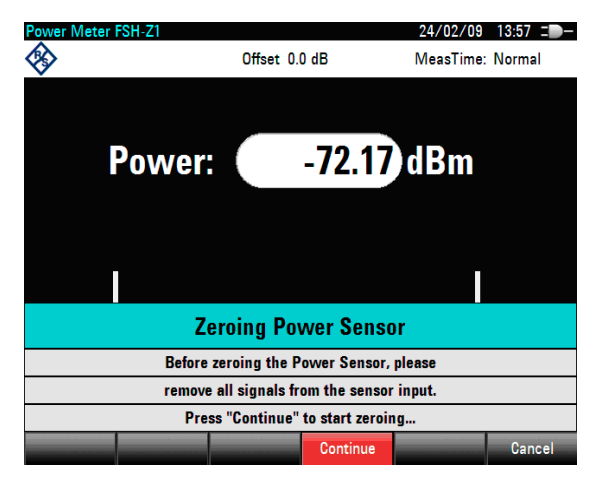

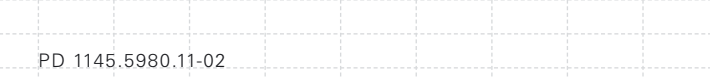

Der R&S FSH stößt unmittelbar den Nullabgleich des Leistungsmessers an. Während des Nullabgleichs meldet der R&S FSH "Nullabgleich Leistungsmesskopf, bitte warten..."

Nach Beendigung des Nullabgleichs zeigt der R&S FSH "Nullabgleich OK" an und schaltet wieder zum Softkeymenü für den Leistungsmesskopf um.

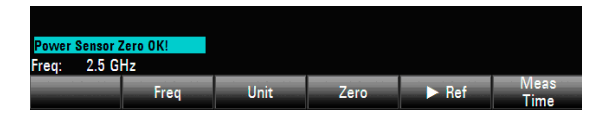

 Jetzt das Messsignal an den HF-Stecker des R&S FSH-Z1 oder R&S FSH-Z18 anschließen.

Der R&S FSH zeigt den gemessenen Leistungspegel in dBm an.

Für höchste Genauigkeit der Messung die Frequenz des Messsignals eingeben.

- Den Softkey FREQ drücken.
- Mit den Zifferntasten die gewünschte Frequenz ein geben
- Die Eingabe mit der ENTER-Taste oder durch erneutes Drücken auf den Softkey FREQ abschließen.

Der R&S FSH überträgt die neue Frequenz zum Leistungsmesskopf, der dann die Leistungsmesswerte entsprechend korrigiert.

## **3.5 Messender Leistung und der Refl exion mit dem R&S FSH-Z14 oder R&S FSH-Z44**

Die Durchgangsleistungsmessköpfe R&S FSH-Z14 und -Z44 werden zwischen Quelle und Last geschaltet und messen den Leistungsfluss in beiden Richtungen, d.h. von der Quelle zur Last (Vorwärtsleistung) und von der Last zur Quelle (Rückwärtsleistung). Das Verhältnis zwischen Rückwärtsleistung und Vorwärtsleistung ist ein Maß für die Anpassung der Last, das als Rückfl ussdämpfung oder Stehwellenverhältnis angezeigt wird.

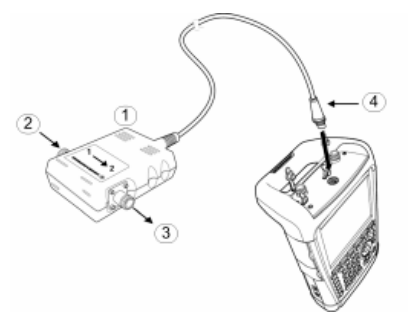

- 1 Durchgangsleistungsmesser R&S FSH-Z44
- 2 Quelle
- 3 Last
- 3 Anschluss Leistungsmesser

Die Durchgangsleistungsmessköpfe R&S FSH-Z14 und -Z44 sind unsymmetrisch aufgebaut und müssen daher so in den Testaufbau eingefügt werden, dass der Pfeil FORWARD auf dem Messkopf zur

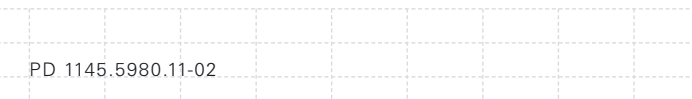

Last zeigt (= Richtung des Leistungsflusses). Sie werden über eine spezielle serielle Schnittstelle angesteuert und mit Strom versorgt.

Bei der Messung von hohen Leistungen sind die folgenden Anweisungen strikt zu befolgen, um die Zerstörung des Leistungsmessers oder Schaden an Personen abzuwenden:

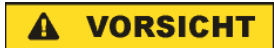

### **Verbrennungsgefahr und Gefahr eines Geräteschadens**

- *Die zulässige Dauerleistung darf keinesfalls überschritten werden.*
- *Zur Ermittlung der zulässigen Dauerleistung das Diagramm auf der Rückseite des Messkopfes beachten.*
- *Den Messkopf nur anschließen, wenn die HF-Leistung abgeschaltet ist.*
- *Die HF-Anschlüsse fest anschrauben.*

#### **Bedienung**

- Das Kabel am Leistungsmesskopf mit der Buchse Power Sensor am R&S FSH verbinden und anschrauben. Den Durchgangsleistungsmesskopf selbst zwischen Quelle und Last einfügen.
- Die Taste MODE drücken.
- Den Softkey POWER METER drücken.

Der R&S FSH wechselt in den Leistungsmesser Modus und öffnet den Bildschirm und das Menü für die Durchgangsleistungsmessung. Wenn kein Leistungsmesskopf angeschlossen ist, zeigt er keinen Messwert an. Wenn ein Leistungsmesskopf angeschlossen ist, nimmt er über die Schnittstelle Verbindung zum Leistungsmesskopf auf und zeigt nach einigen Sekunden den Typ des angeschlossenen Leistungsmesskopfs (R&S FSH-Z14 oder R&S FSH-Z44), die gemessene Vorwärtsleistung (Forward Power) und die Rückflussdämpfung (Return Loss) der Last an.

Vor der Durchführung der Leistungsmessung sollte der Leistungsmesskopf einen Nullabgleich durchführen.

Den Softkey ZERO drücken.

Der R&S FSH weist den Benutzer in einer Meldung darauf hin, dass keine Signale am Leistungsmesskopf während des Nullabgleichs anliegen dürfen.

- Den Leistungsmesskopf von allen eventuell anliegenden Signalquellen trennen.
- Mit dem Softkey CONTINUE den Nullabgleich starten.

Der R&S FSH stößt unmittelbar den Nullabgleich des Leistungsmesskopfs an. Während des Nullabgleichs meldet der R&S FSH "Nullabgleich Leistungsmesskopf, bitte warten..."

Mit der Softkeytaste CANCEL kann der Abgleich vor dessen Beginn abgebrochen werden, wenn zum Beispiel die Signalquelle nicht abgetrennt werden kann.

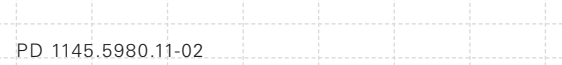

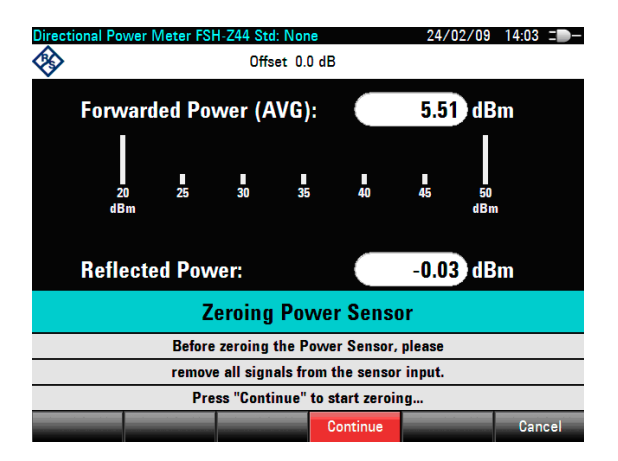

Nach Beendigung des Nullabgleichs meldet der R&S FSH "Nullabgleich OK" und schaltet wieder zum Softkeymenü für den Leistungsmesskopf um.

- Jetzt den R&S FSH-Z14 oder R&S FSH-Z44 zwischen Quelle und Last schalten.
- Der R&S FSH zeigt den gemessenen Vorwärtsleistungspegel (Forward Power) in dBm und das Stehwellenverhältnis (VSWR) an der Last an.

Für höchste Genauigkeit der Messung die Frequenz des Messsignals eingeben.

Den Softkey FREQ drücken.

Der R&S FSH öffnet das Eingabefeld für die Frequenz.

■ Mit den Zifferntasten die gewünschte Frequenz ein geben und die Eingabe mit der ENTER-Taste durch erneutes Drücken auf den Softkey FREQ ab schließen.

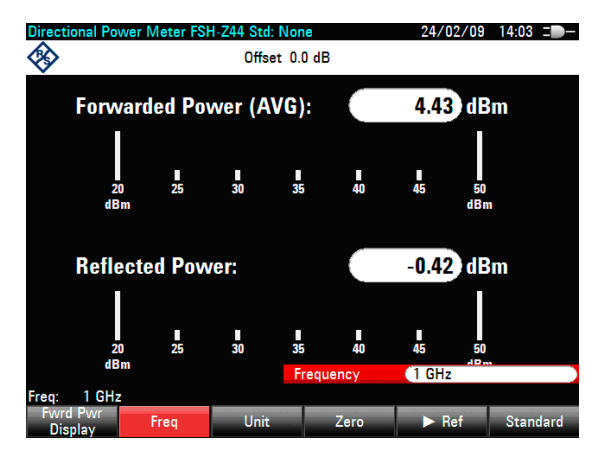

Der R&S FSH überträgt die neue Frequenz zum Leistungsmesskopf, der dann die Leistungsmesswerte entsprechend korrigiert.

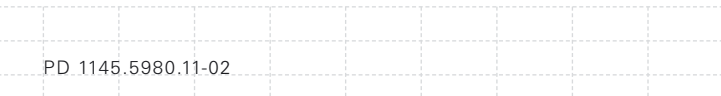

## **3.6 Messender Übertragungsfunktion von Zweitoren**

(Nur für R&S FSH mit Mitlaufgenerator (Bestell-Nr. 1309.6000.14, 1309.6000.18, 1309.6000.24 oder 1309.6000.28))

Zur Messung der Verstärkung oder Dämpfung von Vierpolen bietet der R&S FSH einen Mitlaufgenerator an. Dieser liefert ein Signal auf der momentanen Frequenz des R&S FSH.

Für Messungen an Messobjekten, die eine externe Spannungsversorgung benötigen (z.B. Leistungsverstärker), die Versorgungsspannung aus einem geeigneten Netzteil mit dem zugehörigen BIAS PORT 1 bzw. BIAS PORT 2 Eingang verbinden (nur für R&S FSH Modell 1309.6000.24 und1309.6000.28).

- Die Taste MODE drücken.
- Den Softkey NETWORK ANALYZER drücken.

Der R&S FSH wechselt in den Netzwerkanalysator Modus und schaltet den Mitlaufgenerator ein. Da keine Kalibrierung durchgeführt ist, wird oben links (UNCAL) angezeigt.

Bevor die Kalibrierung durchgeführt wird, sollte der gewünschte Frequenzbereich und der passende Referenzpegel eingestellt werden. Eine Kalibrierung ist nur für einen Frequenzbereich und einen Referenzpegel gültig. Deshalb sollten diese Parameter vor der Kalibrierung gewählt werden.

- Die Taste FREQ drücken.
- Mit den Zifferntasten die Mittenfrequenz eingeben.
- Die Taste SPAN drücken.
- Mit den Zifferntasten den Frequenzdarstellbereich eingeben.
- Alternativ kann die Start- und Stoppfrequenz mit den Softkeys START FREQ und STOP FREQ im Frequenzmenü eingegeben werden.

## **3.6.1 Den R&S FSH für die vektorielle Messung der Übertragungsfunktion kalibrieren:**

(Nur für die R&S FSH Modelle 1309.6000.24 und 1309.6000.28 mit Option R&S FSH-K42).

■ Die Taste MEAS drücken.

PD 1145.5980.11-02

- Den Softkey CALIBRATE drücken.
- Mit dem Drehrad TRANSMISSION FWD (PORT 1 -> 2) auswählen und mit ENTER oder dem Softkey CALIBRATE bestätigen.

Der R&S FSH fordert für die Kalibrierung der Übertragungsmessung dazu auf, den HF-Ausgang mit dem Eingang des Mitlaufgenerators zu verbinden.

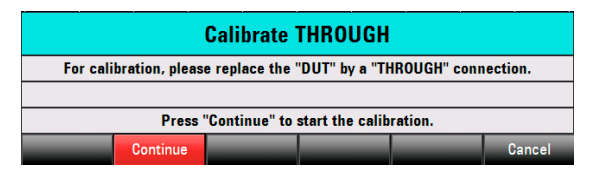

- Den HF-Ausgang mit dem Generator-Eingang direkt ohne Messobjekt verbinden.
- Den Softkey CONTINUE zum Start der Kalibrierung drücken.

Anschließend fordert der R&S FSH dazu auf den Ausgang des Tracking-Generators mit 50-Ohm abzuschließen (LOAD).

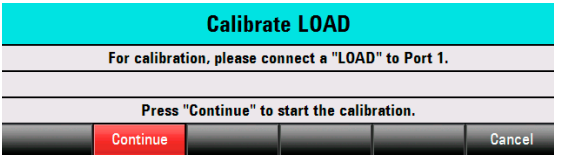

- Den Generator-Ausgang mit dem 50-Ohm-Abschluss verbinden.
- Den Softkey CONTINUE drücken.

Nach Beendigung der Kalibrierung gibt der R&S FSH für 3 Sekunden die Meldung "Kalibrierung beendet" aus. Am oberen Bildschirmrand zeigt der R&S FSH TRANSM. VECTOR (CAL) an. Der R&S FSH ist für die Transmissionsmessung vektoriell kalibriert.

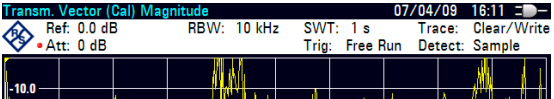

## **3.6.2 Den R&S FSH für die skalare Messung der Übertragungsfunktion kalibrieren:**

Das folgende Bedienbeispiel bezieht sich auf die skalare Messung der Übertragungsfunktion. Wenn die Option R&S FSH-K42 installiert ist, muss die Messung erst auf skalar umgestellt werden (gilt nur für die FSH Modelle 1309.6000.24 und 1309.6000.28).

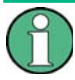

*Für eine höhere Messgenauigkeit und Dynamik die Funktion VECTOR auswählen. (nur für die R&S FSH Modelle 1309.6000.24 und 1309.6000.28 mit Option*  **R&S FSH K42 (Vektorielle Reflexions- und** *Transmissionsmessung)). Für die R&S FSH Modelle 1309.6000.14 und 1309.6000.18 und ohne Option R&S FSH K42 kann nur die Funktion SCALAR ausgewählt werden.*

- Die Taste MEAS drücken.
- Den Softkey MEAS MODE drücken.
- Mit dem Drehrad oder den Cursor-Tasten (∧ oder ∨) SCALAR auswählen.
- Die Auswahl mit der ENTER-Taste oder dem Softkey MEAS MODE bestätigen.
- Im Hauptmenü für den Netzwerkanalysator den Softkey CALIBRATE drücken.

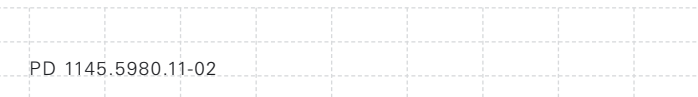

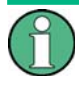

*Bei den R&S FSH Modellen 1309.6000.24 und 1309.6000.28 kann die Transmission in Vorwärts- und Rückwärtsrichtung gemessen werden. Bei den Modellen 1309.6000.14 und 1309.6000.18 nur in Rückwärtsrichtung.*

- Mit dem Drehrad oder den Cursor-Tasten (∧ oder ∨) die gewünschter Messrichtung vorwärts, NORMALIZE TRANSM. FWD. (PORT 1 -> PORT 2), oder rückwärts, NORMALIZE TRANSM. REV. (PORT 2 -> PORT 1), auswählen.
- Mit der ENTER-Taste oder mit dem Softkey CALIBRATE bestätigen.

Der R&S FSH fordert für die Durchgangskalibrierung dazu auf, den HF-Eingang mit dem Ausgang des Mitlaufgenerators zu verbinden.

 PORT 1 und PORT 2 direkt mit einem Messkabel ohne Messobjekt verbinden.

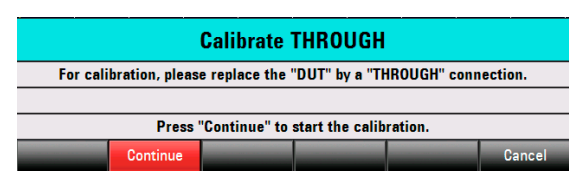

CONTINUE zum Start der Kalibrierung drücken.

Nach Beendigung der Kalibrierung zeigt der R&S FSH am oberen Bildschirmrand TRANSM. SCALAR (NORM) an.

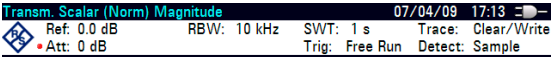

D-02

### **3.6.3 Messen des Betrages einer Übertragungsfunktion**

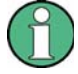

*Nach einer 2-Port Kalibrierung kann zwischen Vorwärts- und Rückwärtsrichtung umgeschaltet werden, ohne dass der R&S FSH neu kalibriert werden muss. Siehe auch Kapitel "Messung der skalaren Rückfl ussdämpfung" Absatz "Zwei-Tor Kalibrierung" (nur für R&S FSH Modelle 1309.6000.24 und 1309.6000.28).*

■ Zwischen HF-Eingang und Generator-Ausgang das Messobjekt anschließen.

Der R&S FSH zeigt den Betrag der Übertragungsfunktion an. Diese kann nun z.B. mit den Markern vermessen werden.

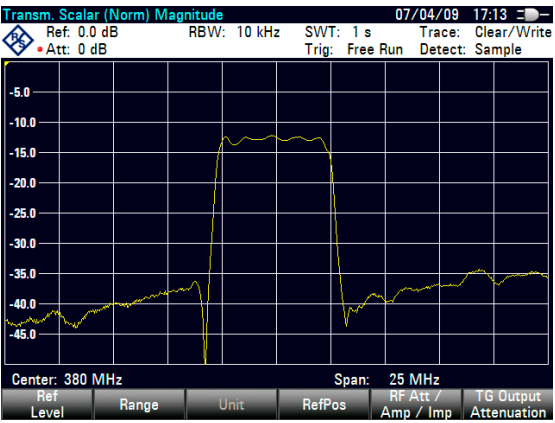

Die Kalibrierung für die Transmissionsmessung bleibt erhalten, wenn innerhalb des kalibrierten Frequenzbereichs nachträglich Start-, Stopfrequenz bzw. Mittenfrequenz und Span geändert werden. In diesem Fall interpoliert der R&S FSH die Korrekturdaten zwischen den Stützpunkten

der Kalibrierung. Der R&S FSH zeigt oben links (Approx) an und weist damit auf den eventuell erhöhten Messfehler hin. Liegt der veränderte Frequenzbereich außerhalb des kalibrierten Frequenzbereichs wird die Kalibrierung ungültig und oben links wird (UNCAL) angezeigt. Zur Wiederherstellung der zuletzt gültigen Kalibrierung folgendermaßen vorgehen:

- Im Hauptmenü für den Netzwerkanalysator den Softkey CALIBRATE drücken.
- Mit dem Drehrad oder den Cursor-Tasten (∧ oder ∨) RESTORE CALIBRATION SETTINGS auswählen.

Der R&S FSH stellt alle Geräteeinstellungen wieder her, die zum Zeitpunkt der letzten Kalibrierung verwendet wurden. Die Kalibrierung wird wieder aktiviert und oben links wird (CAL) angezeigt.

Bei Speicherung eines Datensatzes für skalare und vektorielle Reflexionsmessung im kalibrierten Zustand legt der R&S FSH mit den übrigen Einstellungen auch die Kalibrierdaten ab. Somit kann nach Wiederaufruf der Einstellung ohne vorhergehende Kalibrierung gemessen werden.

## **3.7 Messender Rückfl ussdämpfung**

(Nur für R&S FSH mit Mitlaufgenerator und eingebauter VSWR-Messbrücke, Bestell-Nr. 1309.6000.24 oder 1309.6000.28)

Zur Messung der Rückflussdämpfung wird der Kalibrierstandard R&S FSH-Z28 (0 bis 8 GHz) bzw. R&S FSH-Z29 (0 bis 3,6 GHz) benötigt.

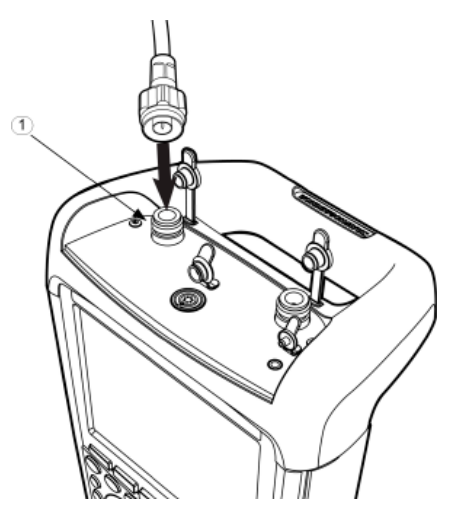

*Bild: Messtor PORT 1 (1)*

Die Reflexionsmessung kann beim FSH mit eingebauter VSWR-Messbrücke entweder an PORT 1 oder an PORT 2 vorgenommen werden. Die Abbildung oben zeigt den Anschluss des Messobjektes an PORT 1.

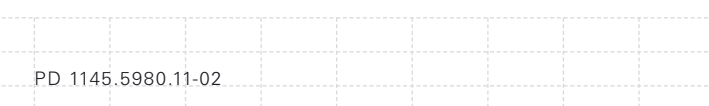

 Für Messungen an Messobjekten, die eine externe Spannungsversorgung benötigen (z.B. Leistungsverstärker) die Versorgungsspannung aus einem geeigneten Netzteil mit dem zugehörigen BIAS PORT 1 bzw. BIAS PORT 2 Eingang verbinden.

Vor der Messung muss die Messanordnung kalibriert werden. Dies erfolgt mit Hilfe eines Kurzschlusses und eines Leerlaufs an der Stelle, an der die Reflexion gemessen werden soll. Wird das Messobjekt direkt an den R&S FSH angeschlossen ist das Messtor an PORT 1 bzw. PORT 2. Wenn zwischen Messobjekt und PORT 1 bzw. PORT 2 ein Kabel benutzt wird, erfolgt die Kalibrierung am messseitigen Ende des Kabels.

- Die Taste MODE drücken.
- Den Softkey NETWORK ANALYZER drücken.

Der R&S FSH wechselt in den Netzwerkanalysator Modus und schaltet den Tracking-Generator ein. Da keine Kalibrierung durchgeführt ist, wird oben links (UNCAL) angezeigt.

Bevor die Kalibrierung durchgeführt wird, sollte der gewünschte Frequenzbereich und der passende Referenzpegel eingestellt werden. Eine Kalibrierung ist nur für einen Frequenzbereich und einen Referenzpegel gültig. Deshalb sollten diese Parameter vor der Kalibrierung gewählt werden.

- Die Taste FREQ drücken.
- Mit den Zifferntasten die Mittenfrequenz eingeben.

#### $95$

- Die Taste SPAN drücken.
- Mit den Zifferntasten den Frequenzdarstellbereich eingeben.

Alternativ kann die Start- und Stoppfrequenz mit den Softkeys START FREQ und STOP FREQ im Frequenzmenü eingegeben werden.

## **3.7.1 Den R&S FSH für die vektorielle Messung der Rückfl ussdämpfung kalibrieren:**

- Die Taste MEAS drücken.
- Den Softkey CALIBRATE drücken.
- Mit dem Drehrad REFLECTION PORT 1 auswählen.
- Mit ENTER oder dem Softkey CALIBRATE bestätigen.

Der R&S FSH fordert in einer Meldung auf den Messeingang mit einem Leerlauf (Open) abzuschließen.

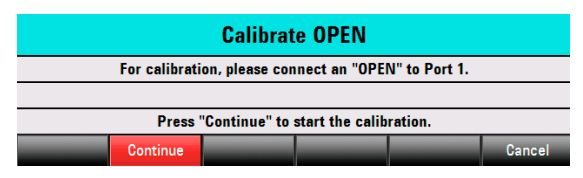

- Den Messeingang der Brücke bzw. das Ende des Messkabels mit einem Leerlauf abschließen.
- Den Softkey CONTINUE zum Start der Leerlaufkalibrierung drücken.

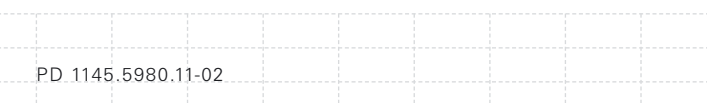

Nach Abschluss der Leerlaufkalibrierung fordert der R&S FSH in einer Meldung auf, das Messtor mit einem Kurzschluss (SHORT) abzuschließen.

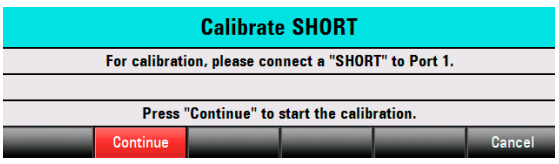

- Den Messeingang der Brücke bzw. das Ende des Messkabels mit einem Kurzschluss abschließen.
- Den Softkey CONTINUE zum Start der Kurzschlusskalibrierung drücken.

Im dritten Kalibrierschritt ist das Messtor mit einem 50-Ω-Abschluss abzuschließen.

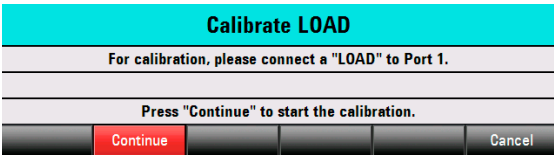

- Den Messeingang der Brücke bzw. das Ende des Messkabels mit einem 50-Ω-Abschluss abschließen (LOAD).
- Durch Drücken des Softkeys CONTINUE die Abschlusskalibrierung starten.

Nach Beendigung der Kalibrierung gibt der R&S FSH für 3 Sekunden die Meldung "Kalibrierung beendet" aus. Der R&S FSH zeigt am oberen Bildschirmrand REFL. VECTOR (CAL) an. Der R&S FSH ist für die Reflexionsmessung vektoriell kalibriert.

#### **Vektorielle Messung der Reflexion**

Über das Softkeymenü FORMAT können verschiedene Messungen eingestellt werden. Für eine detaillierte Beschreibung der Messungen siehe Bedienhandbuch, Kapitel "Vektorielle Messung der Reflexion"

## **3.7.2 Den R&S FSH für die skalare Messung der Rückfl ussdämpfung kalibrieren:**

Das folgende Bedienbeispiel bezieht sich auf die skalare Messung der Rückflussdämpfung. Wenn die Option R&S FSH-K42 installiert ist, muss die Messung erst auf skalar umgestellt werden:

- Die Taste MEAS drücken.
- Den Softkey MEAS MODE drücken.
- Mit dem Drehrad oder den Cursor-Tasten (∧ oder ∨) SCALAR auswählen.
- Die Auswahl mit der ENTER-Taste oder dem Softkey MEAS MODE bestätigen.
- Im Hauptmenü für den Netzwerkanalysator den Softkey CALIBRATE drücken.
- Mit dem Drehrad oder den Cursor-Tasten (∧ oder ∨) NORMALIZE REFLECTION PORT 1 oder NORMALIZE REFLECTION PORT 2 auswählen.
- **Mit ENTER bestätigen.**

Der R&S FSH startet die Kalibrierung und fordert in einer Meldung zur Kurzschlusskalibrierung auf.

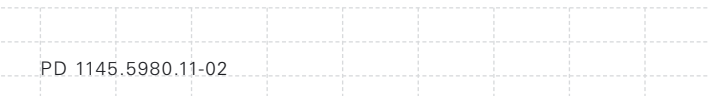

- An den Messeingang PORT 1 oder PORT 2 bzw. and das Ende des Messkabels einen Kurzschluss anschließen.
- Mit CONTINUE die Kurzschlusskalibrierung starten.

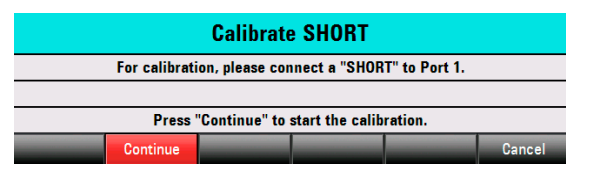

Nach Beendigung der Kalibrierung zeigt der R&S FSH am oberen Bildschirmrand REFL. SCALAR (NORM) an. Der R&S FSH ist zur skalaren Messung der Reflexion kalibriert

#### **Skalare Messung der Reflexion**

■ An das kalibrierte Messtor das Messobjekt anschließen.

Der R&S FSH zeigt den Betrag der

Rückflussdämpfung des Messobjekts in dB an:

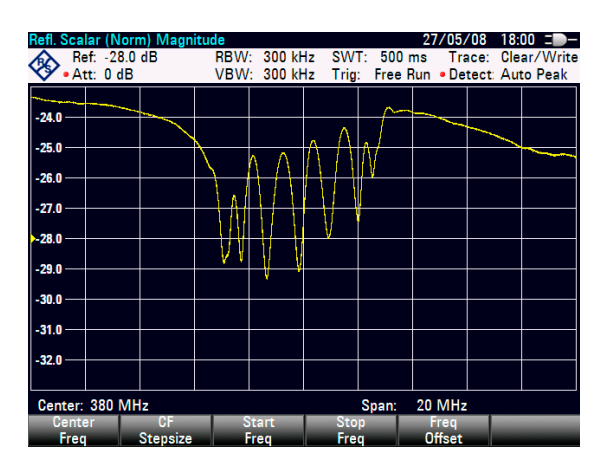

D-02

Zusätzlich bietet der R&S FSH an, die Reflexion in VSWR oder als Reflexionskoeffizient anzuzeigen. Dazu folgendermaßen vorgehen:

- Den Softkey FORMAT wählen.
- Mit dem Drehrad oder den Cursor-Tasten (∧ oder ∨) VSWR oder REFLECTION COEFFICIENT auswählen.
- Mit ENTER oder dem Softkey FORMAT die Auswahl bestätigen.

### **3.7.3 Wiederherstellen der Kalibrierung**

Die Kalibrierung bleibt erhalten, wenn innerhalb des kalibrierten Frequenzbereichs nachträglich Start-, Stopfrequenz bzw. Mittenfrequenz und Span geändert werden. In diesem Fall interpoliert der R&S FSH die Korrekturdaten zwischen den Stützpunkten der Kalibrierung. In diesem Fall zeiget der R&S FSH oben links (Approx) an und weist damit auf den eventuell erhöhten Messfehler hin. Liegt der veränderte Frequenzbereich außerhalb des kalibrierten Frequenzbereichs wird die Kalibrierung ungültig und oben links wird (UNCAL) angezeigt. Zur Wiederherstellung der zuletzt gültigen Kalibrierung folgendermaßen vorgehen:

- Im Hauptmenü für den Netzwerkanalysator den Softkey CALIBRATE drücken.
- Mit dem Drehrad oder den Cursor-Tasten (∧ oder ∨) RESTORE CALIBRATION SETTINGS auswählen.

Der R&S FSH stellt alle Geräteeinstellungen wieder her, die zum Zeitpunkt der letzten Kalibrierung

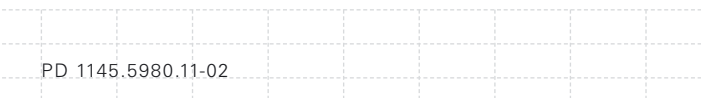

100

verwendet wurden. Die Kalibrierung wird wieder aktiviert und oben links wird (CAL) angezeigt. Bei Speicherung eines Datensatzes für vektorielle und skalare Reflexionsmessung im kalibrierten Zustand legt der R&S FSH mit den übrigen Einstellungen auch die Kalibrierdaten ab. Somit kann nach Wiederaufruf der Einstellung ohne vorhergehende Kalibrierung gemessen werden.

## **3.7.4 Verwenden der Werkskalibrierung**

Zur Verwendung der Werkskalibrierung folgendermaßen vorgehen:

- Im Hauptmenü für den Netzwerkanalysator den Softkey CALIBRATE drücken.
- Mit dem Drehrad oder den Cursor-Tasten (∧ oder ∨) USER CALIBRATION OFF auswählen und mit der ENTER-Taste oder mit dem Softkey CALIBRATE abschließen.

Der R&S FSH verwendet nun die im Werk aufgenommen Kalibrierdaten. Am oberen Bildschirmrand wird (UNCAL) angezeigt.

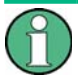

*Der R&S FSH ist bereits ab Werk über den gesamten Frequenzbereich kalibriert. Die Referenzebene für die Werkskalibrierung ist PORT 1 bzw. PORT 2. Wird das Messobjekt direkt an einen der beiden Messtore angeschlossen, kann die Refl exion mit ausreichender Genauigkeit ohne weitere Kalibrierung bestimmt werden. Zur Verbesserung der Messgenauigkeit oder wenn zwischen Messobjekt und PORT1 bzw. PORT2 ein zusätzliches Kabel verwendet wird, wird empfohlen die oben beschriebene Kalibrierung durchzuführen.*

## **3.8 Messen von Kabelfehlstellen**

(Nur für R&S FSH mit Mitlaufgenerator und eingebauter VSWR-Messbrücke, Bestell-Nr. 1309.6000.24 oder 1309.6000.28 und installierter Option R&S FSH-K41 (Distance to Fault-Messung). Zusätzlich wird das HF-Messkabel R&S FSH-Z20 und der Kalibrierstandard FSH-Z28 (0 bis 8 GHz) bzw. R&S FSH-Z29 (0 bis 3.6 GHz) benötigt.)

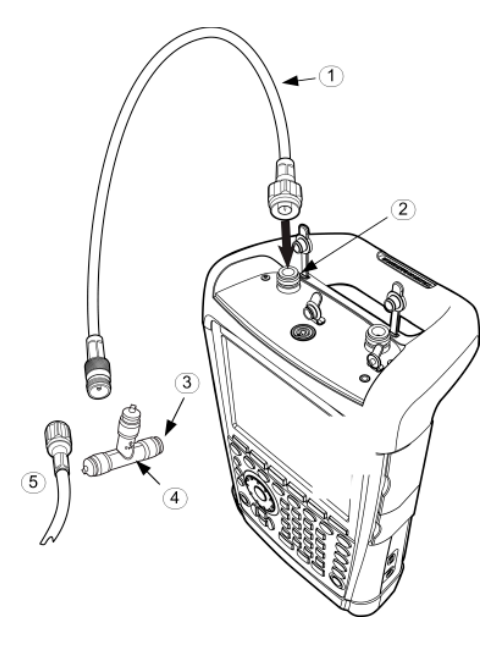

- (1) Messkabel
- (2) PORT 1 HF-Eingang
- (3) Kurzschluss
- (4) Kalibrierstandard R&S FSH-Z28 oder R&S FSH-Z29
- (5) Messobjekt

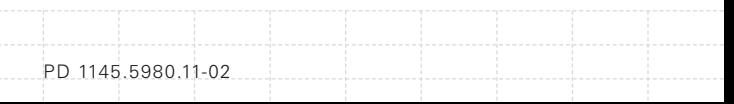

102

- Für Messungen an Messobjekten, die eine externe Spannungsversorgung benötigen (z.B. Leistungsverstärker) die Versorgungsspannung aus einem geeigneten Netzteil mit dem BIAS PORT 1 Eingang verbinden.
- Das HF-Messkabel R&S FSH-Z20 mit PORT 1 des FSH verbinden.

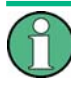

*Das HF-Messkabel ist unbedingt zu verwenden. Ohne das Kabel sind die Messergeb nisse unbrauchbar.*

- Die Taste MODE drücken.
- Den Softkey DISTANCE TO FAULT drücken.

Der R&S FSH schaltet die Messfunktion "Distance to Fault" ein.

Die Messung liefert die besten Ergebnisse, wenn die Mittenfrequenz des R&S FSH gleich der Betriebsfrequenz des Messobjekts eingestellt wird.

- Die Taste FREQ drücken.
- Die Mittenfrequenz (CENTER) eingeben (z. B. die Betriebsfrequenz einer Antenne am Ende des Kabels).

Zur Durchführung der Kabelfehlstellenmessung braucht der R&S FSH die Information über den zu messenden Kabeltyp und die ungefähre Länge des Kabels. Frequenzabhängige Kabelmodelle werden mit der mitgelieferten Windows-Software "R&S FSH4 View" erzeugt und in den R&S FSH geladen. Die Vorgehensweise ist im Handbuch der R&S FSH View-Software beschrieben.

103

#### **Auswahl eines Kabelmodells aus der Liste**

- Die Taste MEAS drücken.
- Den Softkey CABLE MODEL drücken.

Der R&S FSH zeigt die Liste der Kabelmodelle an.

- Mit dem Drehknopf oder den Cursor-Tasten (∧ oder ∨)das gewünschte Kabelmodell auswählen.
- Den Softkey SELECT drücken, um das gewählte Kabelmodell zu aktivieren.

Der Analysator kehrt zur DTF-Messfunktion zurück und zeigt oben links am Bildschirm das für die Messung benutzte Kabel an.

Die Kabellänge verwendet der R&S FSH zur optimalen Einstellung des Frequenzbereichs für die Messung und zur Skalierung der x-Achse. Für optimale Ergebnisse sollte die Kabellänge etwa 20 % bis 50 % länger als die tatsächliche Länge spezifiziert werden.

Den Softkey CABLE LENGTH drücken.

Der R&S FSH öffnet das Werteingabefeld für die Kabellänge und zeigt die gerade eingestellte Kabellänge an.

Mit den numerischen Tasten eine Kabellänge in Meter eingeben und die Eingabe mit der ENTER-Taste oder einer der Einheitentasten abschließen oder mit dem Drehrad (1-m-Schritte) oder den Cursortasten (∧ oder ∨) (10-m-Schritte) die Kabellänge verändern.

Die minimale Kabellänge ist 3 m. Die maximal einstellbare Kabellänge ist 1500 m.

### **Kalibrieren der Messanordnung vor der Messung**

- Den Softkey CALIBRATE drücken.
- Mit den Cursor-Tasten (∧ oder ∨) oder dem Drehrad den Menüpunkt DTF ONLY auswählen und die Auswahl mit der ENTER-Taste oder dem Softkey CALIBRATE bestätigen.

Der R&S FSH öffnet eine Text-Box, in der er zum Ab schluss des Messkabels mit einem Kurzschluss auffordert

- Am Ausgang des Messkabels den Kurzschluss (Short) fest anschrauben.
- Mit dem Softkey CONTINUE die Kurzschlusskalibrierung starten.

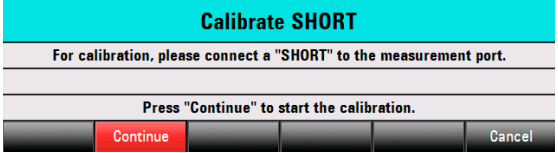

Nach Abschluss der Kalibrierung zeigt der R&S FSH oben links am Bildschirm DTF CAL an.

105

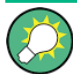

*Der R&S FSH führt die Kalibrierung über den gesamten Frequenzbereich durch. Damit kann auf eine erneute Kalibrierung nach Änderung des Frequenzbereiches oder der Kabellänge verzichtet werden. Die Kalibrierdaten werden im Speicher des R&S FSH abgelegt, so dass auch nach Umschalten in eine andere Betriebsart oder Ausschalten des Gerätes die Kalibrierung erhalten bleibt.*

- Den Kurzschluss vom Messkabel abschrauben
- Das zu vermessende Kabel an das Messkabel anschrauben.

Der R&S FSH zeigt die Reflexionen des vermessenen Kabels über dem Abstand an.

### **Anzeige des Spektrums zur Überprüfung von externen Störsignalen**

- Den Softkey MEAS MODE drücken.
- Mit dem Drehknopf oder den Cursor-Tasten (∧ oder ∨) SPECTRUM auswählen.
- Die Auswahl durch nochmaliges Drücken des Softkeys MEAS MODE oder durch Drücken der ENTER-Taste bestätigen.

Mit der Einstellung SPECTRUM schaltet der R&S FSH den Mitlaufgenerator aus und stellt das Spektrum im Frequenzbereich der DTF-Messung dar.

Als Hinweis, dass der R&S FSH in der Spektrumsdarstellung arbeitet, gibt er oben rechts am Bildschirm DTF SPECTRUM aus. Er verwendet ansonsten exakt die Einstellungen, die er auch für die DTF-Messung verwendet.
#### **Zusätzliche Messung der Anpassung**

Der R&S FSH bietet die Möglichkeit neben der DTF Messung auch die Anpassung des Kabels in Abhängigkeit der Frequenz zu bestimmen. Dazu muss der FSH anstelle mit nur einem Kalibrierstandard mit drei Kalibrierstandards (Kurzschluss, Leerlauf, und 50-Ω Abschlusswiderstand) kalibriert werden. Dazu folgendermaßen vorgehen:

- Den Softkey CALIBRATE drücken
- Mit den Cursor-Tasten (∧ oder ∨) oder dem Drehrad den Menüpunkt DTF + REFLECTION auswählen und die Auswahl mit der ENTER-Taste oder dem Softkey CALIBRATE bestätigen.

Der R&S FSH öffnet eine Text-Box, in der er nacheinander zum Abschluss des Messkabels mit einem Kurzschluss (Short), Leerlauf (Open) und 50-Ω Abschluss (Load) auffordert.

■ Am Ausgang des Messkabels nacheinander die geforderten Kalibrierstandards fest anschrauben. und jeweils mit den Softkey CONTINUE die Kalibrierung starten.

Nach Abschluss der Kalibrierung zeigt der R&S FSH oben links am Bildschirm DTF REFLECTION (CAL) an.

- Anschießend den Softkey MEAS MODE drücken.
- Mit dem Drehknopf oder den Cursor-Tasten (∧ oder ∨) REFLECTION auswählen.
- Die Auswahl durch nochmaliges Drücken des Softkeys MEAS MODE oder durch Drücken der ENTER-Taste bestätigen.

Mit der Einstellung REFLECTION wechselt der R&S FSH von der DTF-Messung zur Messung der Anpassung und stellt diese über die Frequenz dar.

Als Hinweis, dass der R&S FSH in der Reflexionsdarstellung arbeitet, gibt er oben rechts am Bildschirm DTF REFLECTION aus. Er verwendet ansonsten exakt die Einstellungen, die er auch für die DTF-Messung verwendet.

#### **3.9 Abspeichern und Laden von Messergebnissen**

Messergebnisse und Einstellungen kann der R&S FSH im internen Speicher oder auf einer wechselbaren SD-Speicherkarte abspeichern. Die Messergebnisse speichert er immer zusammen mit den zugehörigen Einstellungen, so dass bei Wiederaufruf die Zuordnung der Ergebnisse auf alle Fälle eindeutig ist. Der R&S FSH kann mindestens 100 Datensätze im internen Speicher speichern, die durch ihren Namen unterschieden werden.

Für eine Erweiterung des Speichers oder eine Datenübertragung auf einen PC ohne eine direkte LAN oder USB Verbindung, kann eine wechselbare SD-Speicherkarte verwendet werden. Die SD-Speicherkarte (z. B. R&S HA-Z231, 1GB, Bestellnummer 1309.6217.00) wird in den R&S FSH in den SD-Kartenschlitz auf der rechten Seite eingesteckt bis diese hörbar einrastet. Zum Entfernen der SD-Karte nicht an der SD Karte ziehen, sondern erst durch Eindrücken der Karte diese entriegeln und dann herausziehen

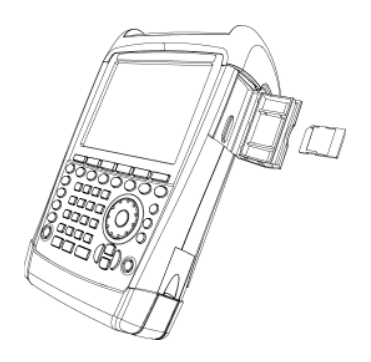

#### **3.9.1 Abspeichern von Messergebnissen**

Die Taste SAVE / RECALL drücken.

Den Softkey SAVE drücken.

Der R&S FSH öffnet eine Textbox, in der er den Benutzer zur Eingabe eines Namens für den Datensatz auffordert.

Er zeigt im weiß hinterlegten Eingabefeld den Namen des zuletzt gespeicherten Datensatzes mit einer um eins erhöhten Erweiterung an, der mit der ENTER-Taste bestätigt werden kann. Der Einfachheit halber speichert der R&S FSH den Datensatz auch nach zweimaligem Drücken auf den Softkey SAVE unter dem vorgeschlagenen Namen ab.

Mit dem Softkey INTERNAL/SD-CARD wird festgelegt ob die Messergebnisse im internen Speicher oder auf einer SD-Speicherkarte abgespeichert werden

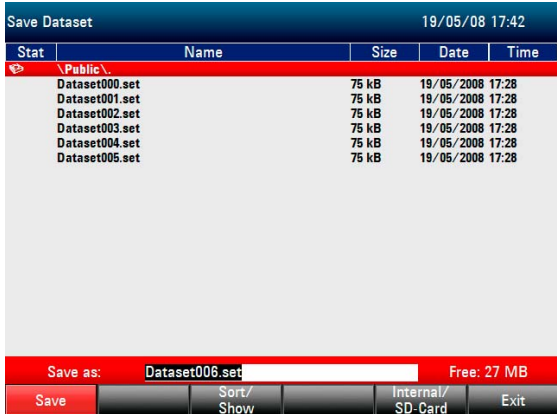

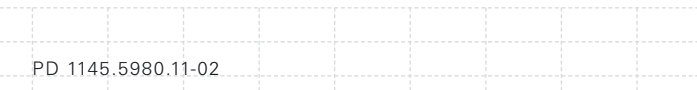

Mit Hilfe des Drehrades oder der Cursor-Tasten (∧ oder ∨) kann ein bereits bestehender Datensatz aus einer Liste ausgewählt werden. Durch Drücken der Enter-Taste wird dieser Datensatz in das Eingabefeld übernommen. Dieser kann dann entweder mit den aktuellen Daten überschrieben werden oder mit einem modifizierten Namen abgespeichert werden. Ein neuer Name kann mit dem numerischen Tastenfeld eingegeben werden. Die Belegung der Tasten mit den Buchstaben entspricht der Belegung der Tasten von Mobiltelefonen. Entsprechend der Beschriftung oberhalb der Tasten wird ein Buchstabe durch mehrfaches Drücken der entsprechenden Taste eingegeben.

Des weiteren ist in der Textbox die Anzahl der noch freien Speicherplätze (FREE) angezeigt.

- Mit dem numerischen Tastenfeld einen Namen für den Datensatz eingeben.
- Die Eingabe mit der ENTER-Taste abschließen.

Der Datensatz wird unter dem angegebenen Namen im internen CMOS-RAM des R&S FSH oder auf der SD-Speicherkarte abgelegt.

Der Name eines existierenden Datensatzes kann mit den Cursortaten editiert werden. Damit ist es nicht notwendig den Namen eines Datensatzes vollständig neu einzugeben.

Den Softkey SAVE drücken.

Der R&S FSH schlägt einen Namen für den zu speichernden Datensatz vor.

Eine Cursortaste drücken (∧ oder ∨).

Der R&S FSH positioniert einen vertikalen Cursor am Ende des Namens für den Datensatz.

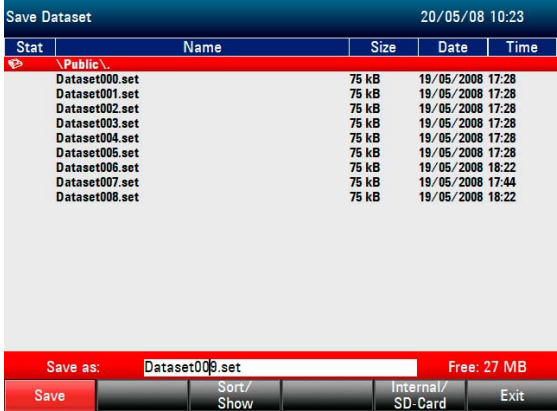

- Mit der Taste '√' den Cursor nach links bewegen.
- Mit der Taste '∧' den Cursor nach rechts bewegen.
- An der Stelle des Cursors mit Hilfe des Tastenfeldes ein neuer Buchstabe oder eine Zahl einfügen.

Mit der Taste BACK den Buchstaben oder die Ziffer vor dem Cursor löschen.

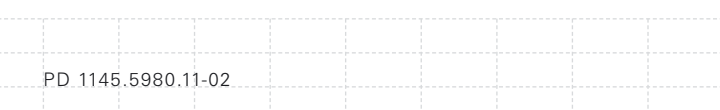

#### **3.9.2 Ladenvon Messergebnissen**

Abgespeicherte Messergebnisse und Einstellungen werden mit der Recall-Funktion des R&S FSH wieder verfügbar.

- Die Taste SAVE / RECALL drücken.
- Den Softkey RECALL drücken.

Der R&S FSH öffnet eine Liste mit allen gespeicherten Datensätzen. Soll ein Messergebnis von der SD-Karte aufgerufen werden, den Softkey INTERNAL/SD-CARD drücken. Es werden alle Datensätze auf der SD-Karte angezeigt.

■ Mit dem Drehknopf oder den Cursor-Tasten (∧ oder ∨) dengewünschten Datensatz auswählen und die Auswahl durch Drücken des Softkeys RECALL abschließen.

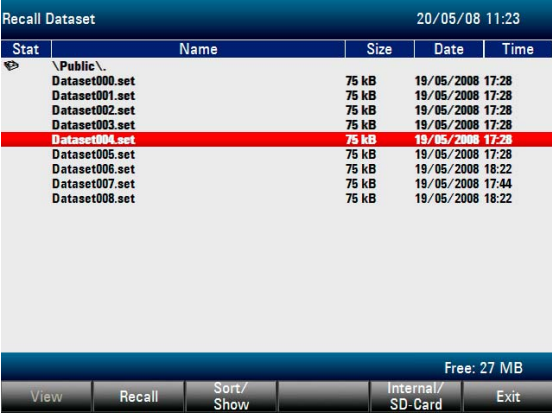

## **3.10 GPS Info Anzeige**

(für HA-Z240 GPS Empfänger, Bestellnr. 1309.6700.02)

Mit der GPS Funktion kann die exakte Postion ermittelt und ein Abgleich der Referenz-Frequenz durchgeführt werden.

Die EInstellungen der GPS Funktion befinden sich im INSTRUMENT SETUP Menü.

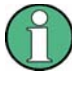

*Die Referenz-Frequenz wird automatisch korrigiert, sobald die GPS Funktion eingeschaltet wird und genügend Sateliten für eine feste Verbindung empfangen werden..*

#### **GPS Funktion aktivieren**

- Die SETUP Taste drücken.
- Den Softkey INSTRUMENT SETUP drücken.

Der R&S FSH öffnet ine Liste mit allgemeinen Einstellungen.

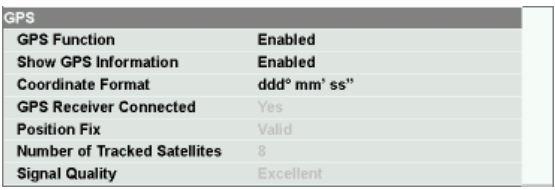

■ Mit dem Drehknopf oder den Cursor-Tasten (∧ oder ∨) unter der Rubrik GPS den Menüpunkt GPS FUNCTION auswählen und mit ENTER bestätigen.

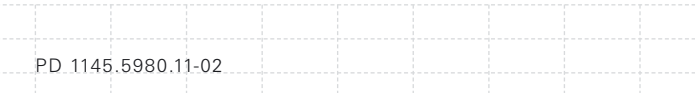

■ ENABLED auswählen und mit ENTER bestätigen.

#### **GPS Koordinatenformat auswählen**

- Mit dem Drehknopf oder den Cursor-Tasten (∧ oder ∨) unter der Rubrik GPS den Menüpunkt COORDINATE FORMAT auswählen und mit ENTER bestätigen.
- Das gewünschte Koordinatenformat auswählen und mit ENTER bestätigen.

#### **Anzeige der GPS Informationen**

Wenn der GPS Empfänger an die AUX Buchsen auf der linken Geräteseite angeschlossen ist, wird die Position im nummerischen Anzeigefeld in einem blauen Balken angezeigt.

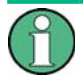

*Wenn die Satelitenverbindung verloren geht, ändert sich die Farbe dee der GPS Anzeige in rot und die GPS Koordinaten der letzten gültigen Position werden in eckigen Klammern angezeigt.* 

Wenn die GPS Funktion aktiv ist und ein ausreichender Satelitenempfang vorhanden ist, wird GPS angezeigt und das Anzeigefeld ist blau:

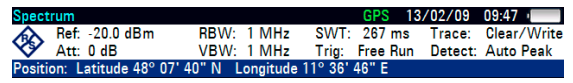

Wenn die GPS Funktion aktiv ist, aber keine Verbindung zu den Sateliten hergestellt werden kann, wird **GPS** angezeigt und das Anzeigefeld ist rot:

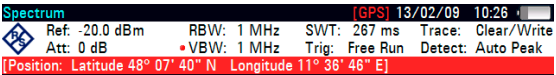

Wenn die GPS Funktion aktiv ist, aber kein GPS Receiver angeschlossen, der GPS Receiver nicht ordnungsgemäß angeschlossen ist oder der GPS Receiver defekt ist, wird **[GPS]** angezeigt:

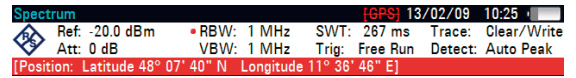

116

Wenn der R&S FSH mit angestecktem GPS Receiver und aktiver GPS Funktion angeschaltet wird, erfolgt eine Abfrage, ob die letzte GPS Position (Längen- und Breitenangaben sowie Referenz-Frequenz Korrekturfaktor) wieder hergestellt werden soll. Andernfalls werden die letzten Daten gelöscht und der R&S FSH startet mit neuer Positionsangabe und Korrekturfaktor.

#### ! Warning !

Do you want to re-use the Position and Correction Factor last acquired by the GPS mouse before the device was shut down? Press YES to confirm, press NO to cancel

PD 1145.5980.11-02

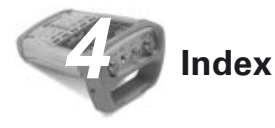

## **A**

Akku Externes Ladegerät R&S HA-Z203 27 laden 24 Ladezeiten 26 Anschlüsse des Spektrumanalysators 28 AUX (Zubehör, Anschluss) 30

#### **B**

BIAS Port 1 ZF-Ausgang 49 BIAS Port 2 externen Trigger 47 externe Referenz 47 Gleichspannungseingang 47 Bildschirm 37

## **D**

DC-Anschluss 34

#### **E**

Eichteiler (Steuerung) 63 Einstellen Auto Accessory Detections 36 Bildschirmfarbe 38 Datum 40, 42 Helligkeit 37 Referenzpegel 72 Uhrzeit 43 Empfindlichkeit erhöhen 67 externe Referenz 47 externerTrigger 47 Externer Trigger (Eingang) 31

# **F**

Frequenz messen 74

## **G**

Gerät aufstellen 20 auspacken 18 einschalten 21 Grundeinstellung 45 Inbetriebnahme 18 Geräteabsicherung 35 Geräteeinstellung zurücksetzen (Reset) 45 Gleichspannungseingang 47, 49 Gleichspannungseingang (BIAS Port 1/2) 32

## **H**

Hardware Einstellungen 36 HF-Eingang (RF Input) 28

# **I**

IF-Out / Video Out 33

## **K**

Kabelfehlstellen messen 102 Kensington Lock 35 Kfz-Adapter 25 Kopfhörer (Anschluss) 30

## **L**

LAN-Schnittstelle 34 LAN Verbindung 53 direkte Verbindung 54 Netzwerkverbindung 58 Leistungsmesskopf (Anschluss) 30 Leistung und Reflexion messen 82

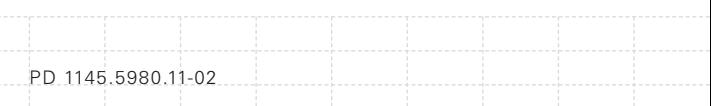

Leisungsmessung 78

## **M**

Messergebnisse laden 113 speichern 110 Messung Frequenz 74 Kabelfehlstellen 102 Leistungsmessung mit Messkopf 78 Leistung und Reflexion 82 Pegel 69 Sinussignal 69 Sinussignal Oberwellen 76 skalare Rückflussdämpfung 94 skalare Übertragungsfunktion von Zweitoren 87 Mitlaufgenerator (Ausgang) 29

## **N**

Netzteil 25

#### **O**

Optionen freischalten 50 überprüfen 52

#### **P**

Pegel messen 69 Preset durchführen 45

# **R**

Referenzpegel einstellen 72 Rückflussdämpfung messen 94 Rückflussdämpfung (skalare Kalibrierung) 98 Rückflussdämpfung (vektorielle Kalibrierung) 96

# **S**

120

Self Alignment 44 Sicherheitshinweise 3 Sinussignal messen 69 Sinussignal Oberwellen messen 76 Support Center Adresse 15

## **U**

USB-Schnittstelle 34 USB Verbindung 53, 60

# **V**

Vorverstärker 67

# **Z**

ZF-Ausgang 33, 49 Zubehör (Anschluss, AUX) 30 Zweitor Übertragungsfunktion messen 87

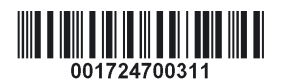

Printed in the Netherlands

# PD 1145.5980.11-02